# **VT USA-168A/B Real Time Underwater Sound Analyzer Manual**

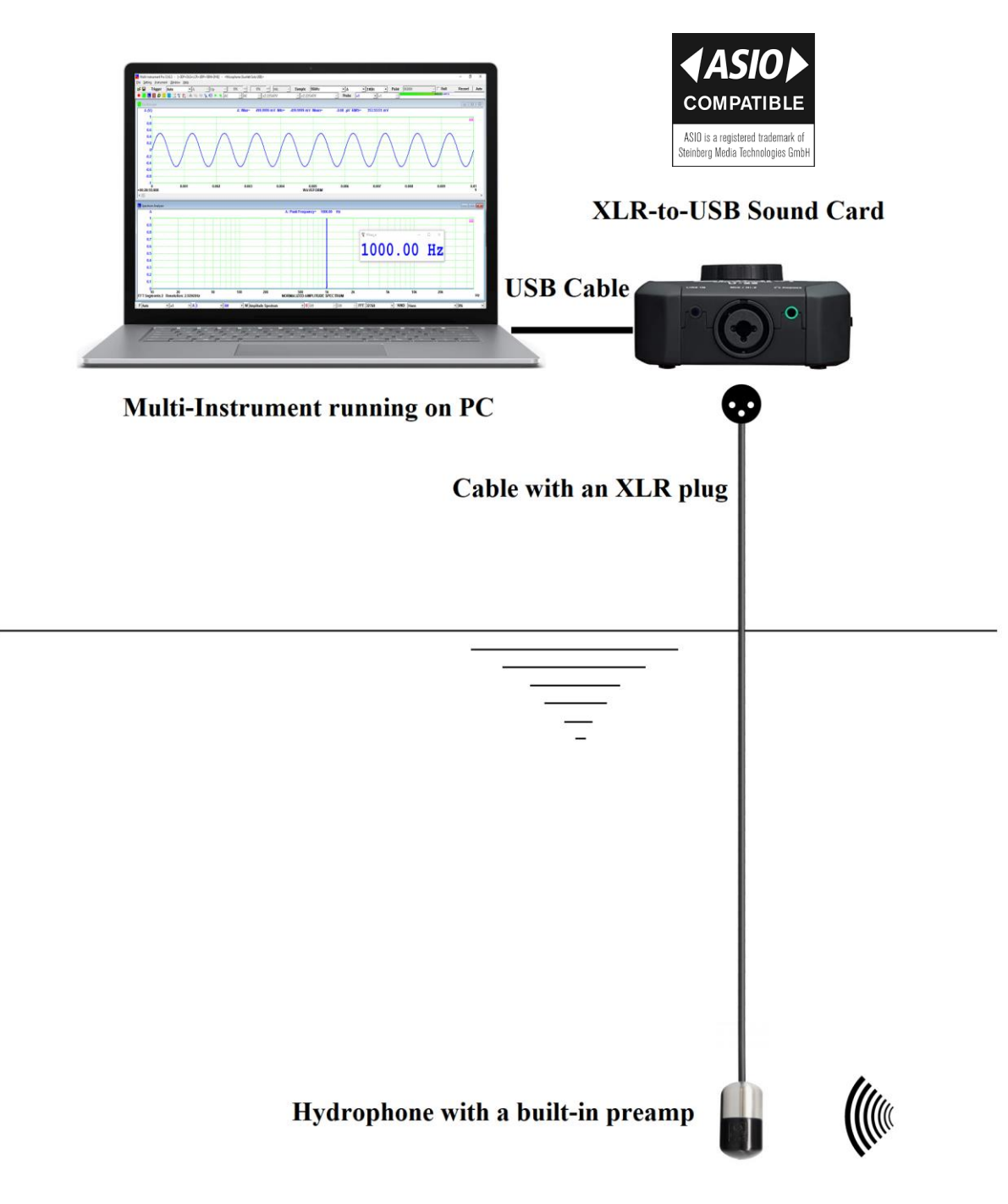

*Note: VIRTINS TECHNOLOGY reserves the right to make modifications to this manual at any time without notice. This manual may contain typographical errors.*

# **TABLE OF CONTENTS**

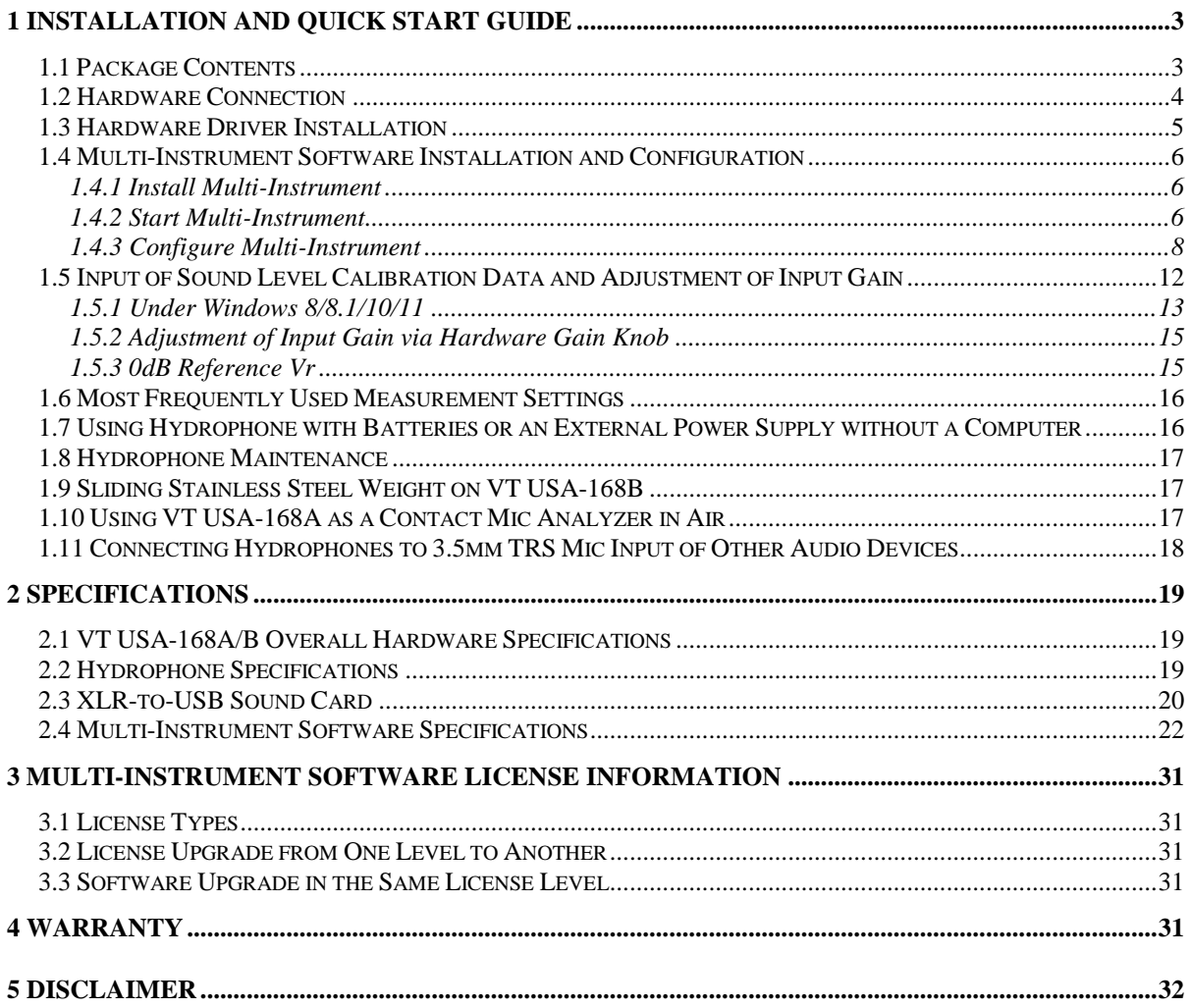

# <span id="page-2-0"></span>**1 Installation and Quick Start Guide**

Both VT USA-168A and VT USA-168B are high-sensitivity low-noise real-time underwater sound analyzers in the human auditory range. They are equipped with high-sensitivity hydrophones with built-in preamps and XLR output connectors, which are compatible with the common phantom powered XLR interface. The hydrophones can withstand a static water pressure up to 80m and drive a cable up to 250 m with negligible signal degradation.

The hydrophone of VT USA-168A is rugged and compact. Its small, streamlined shape and high specific gravity will help maintain a low working depth in mild wind and currents. Its compact size and flexible cable make it very portable and simple to use.

The hydrophone of VT USA-168B uses a unique high-sensitivity, dual-sensor, mechanicallybalanced transducer assembly that offers exceptional signal-to-noise performance. Compared with the hydrophone of VT USA-168A, it has a smaller size and much lower specific gravity and thus can be inserted into pipes and other tight spaces, making it excellent for leak finding. Its low mass and full polyurethane rubber encapsulant make it highly resistant to damage caused by impact. To maintaining negative buoyancy underwater, it is assembled with a 150g sliding stainless steel weight on the cable. Though designed primarily for underwater listening and leak finding, it is also useful as a waterproof microphone for tool room applications, such as monitoring cutting in waterjet and other CNC tooling.

Both VT USA-168A and VT USA-168B have not been individually calibrated although the nominal values are provided, their use in absolute sound level measurement is thus not recommended (Please check our other products instead).

## <span id="page-2-1"></span>**1.1 Package Contents**

A standard VT USA-168A/B Package contains the following items:

1) Hydrophone with a built-in preamp and integrated XLR cable

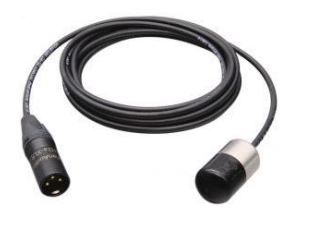

 (USA-168A) or (USA-168B) (default cable length: 9 m) (default cable length: 6 m)

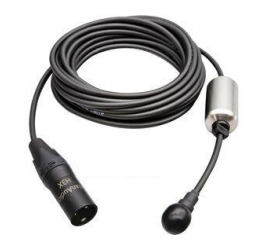

*Note: USA-168A has a thread-mount version of hydrophone on request. 1/4" NPT (National Pipe Thread) with 7/16" (12mm) wrench flats. Standard configuration includes 1/2-meter cable with stripped and tinned wire termination.*

2) XLR-to-USB Sound Card

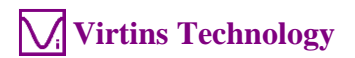

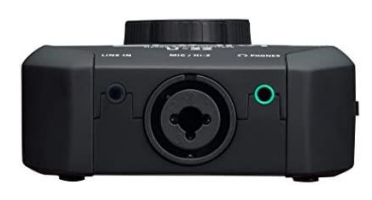

3) USB 2.0 Cable (1.5m)

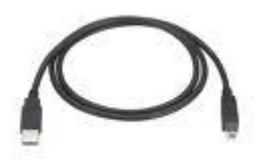

4) CD (containing the copy-protected Multi-Instrument software)

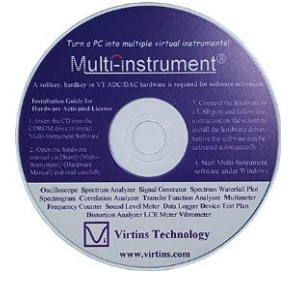

The latest software can always be downloaded from [www.virtins.com/MIsetup.exe.](http://www.virtins.com/MIsetup.exe)

5) USB hardkey (containing a Multi-Instrument Pro license)

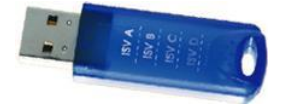

6) Carrying Case

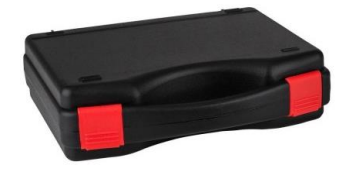

## <span id="page-3-0"></span>**1.2 Hardware Connection**

Connect the hydrophone to the Mic/Hi-Z jack of the XLR-to-USB sound card.

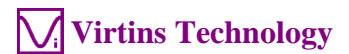

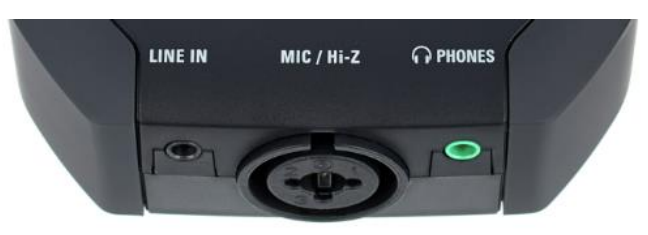

Then connect the XLR-to-USB sound card to the PC's USB port using the supplied USB cable.

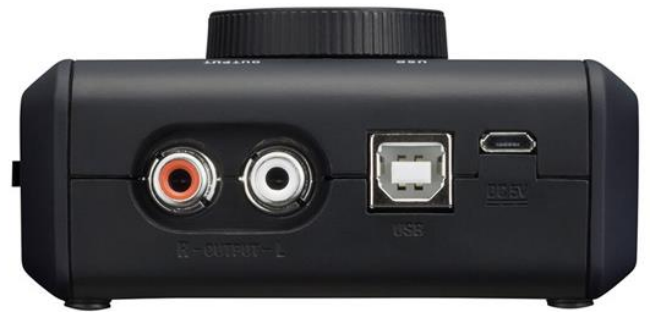

Switch the POWER SOURCE to USB. The red POWER LED should light up indicating that it is receiving power. Then switch on the 48V phantom power to supply power to the built-in preamp of the hydrophone.

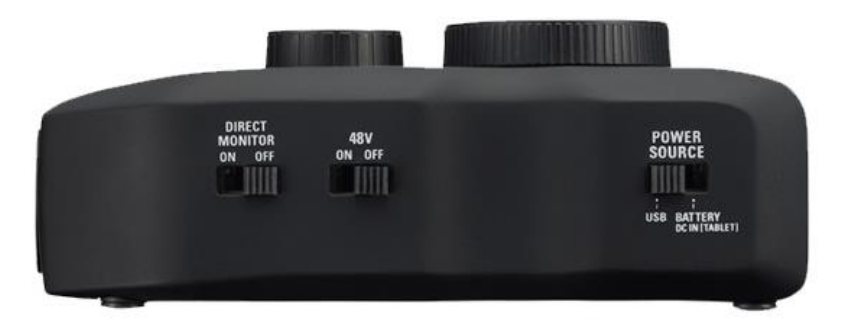

The USB hardkey needs to be plugged into any USB port of the PC in order to activate the Multi-Instrument software. Otherwise the software will run under the 21-day fully functional free trial mode before the trial period expires.

### <span id="page-4-0"></span>**1.3 Hardware Driver Installation**

The device driver installer USA168\_DriverInstaller.exe is located in the Drivers\VTUSA168 directory in the CD. When you install the Multi-Instrument software, a copy of the device driver installer will also be installed in the software installation directory\Drivers\VTUSA168. Run it to install the driver. After driver installation, the device will be supported by both sound card MME and ASIO drivers in Multi-Instrument.

### <span id="page-5-0"></span>**1.4 Multi-Instrument Software Installation and Configuration**

Multi-Instrument is a powerful multi-function virtual instrument software. It supports a variety of hardware ranging from sound cards which are available in almost all computers to proprietary ADC and DAC hardware such as NI DAQmx cards, VT DSOs and so on. It consists of multiple test instruments such Oscilloscope, Spectrum Analyzer, and Multimeter, etc.

#### <span id="page-5-1"></span>**1.4.1 Install Multi-Instrument**

Insert the Multi-Instrument installation CD into your computer's CD-ROM drive and follow the instruction on the screen to install the Multi-Instrument software. The installation file can also be downloaded from [www.virtins.com/MIsetup.exe.](http://www.virtins.com/MIsetup.exe)

#### <span id="page-5-2"></span>**1.4.2 Start Multi-Instrument**

To start Multi-Instrument, on the Windows desktop, select [Start]>[All Programs]>[Multi-Instrument]>[VIRTINS Multi-Instrument], or simply double click the MI icon.

If the software is started for the very first time after installation, it will prompt the user to select a default device (see figure below). Select VT USA-168A or VT USA-168B according to the hardware device to be used.

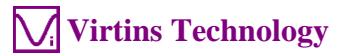

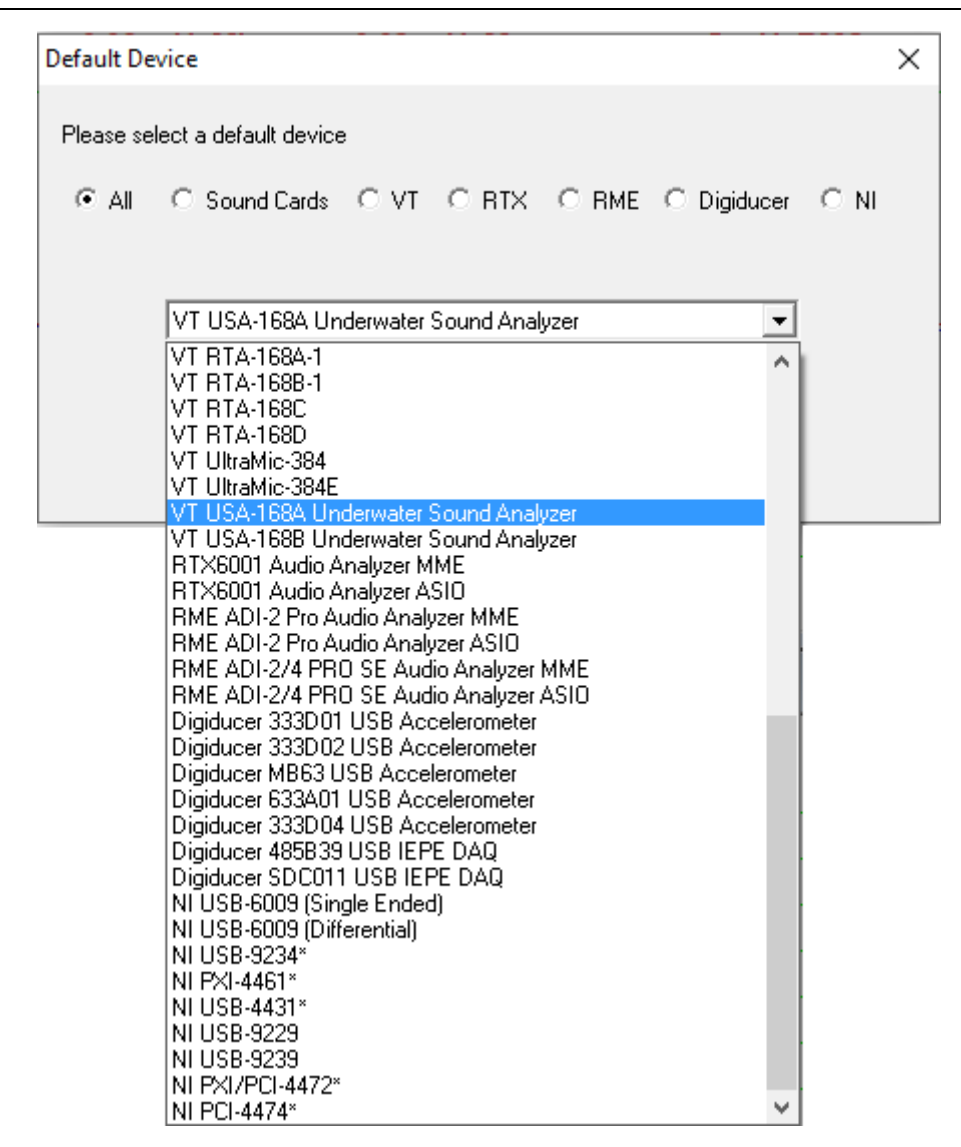

The default device can also be changed later via [Setting]>[ADC Device], [Setting]>[DAC Device], and [Setting]>[Configure Hot Panel Setting Toolbar], or simply [Setting]>[Restore to Factory Default]. **However, if [Restore to Factory Default] command is executed, all calibration data entered manually via [Setting]>[Calibration] after software installation will be reset to the default values of the selected product. To avoid the loss of the manually entered calibration data, you can save them as a calibration file first. Otherwise, you will have to enter the unique calibration data that come with the product package again**.

In case the driver has not yet been installed, the software will prompt the user to install the driver. Restarting program is required after that.

After the default device is selected, the software will prompt the user to select a default color scheme (Skin). The default skin can also be changed later via [Setting]>[Display].

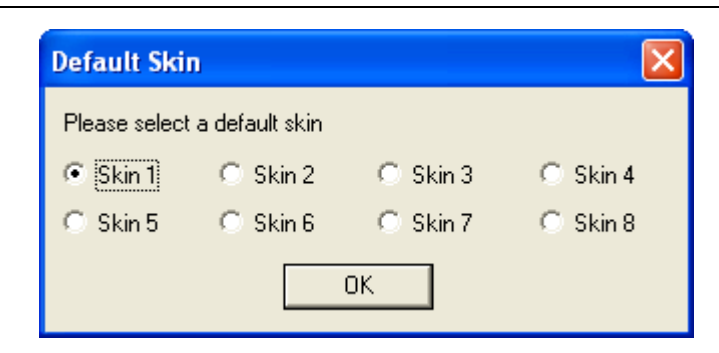

The main window of the software will open after the above skin selection. The following figure shows a typical screen layout (obtained by clicking the "OCT3" button in the Hot Panel Setting Toolbar after the launch of the software). Please refer to the software manual for detailed functions of the software. The software manual can be accessed via [Start]>[All Programs]>[Multi-Instrument]>[VIRTINS Multi-Instrument Manual] (in PDF format) or [VIRTINS Multi-Instrument Help] (in HTML format) on Windows Start menu, or [Help]>[Software Manual] or F1 inside the software.

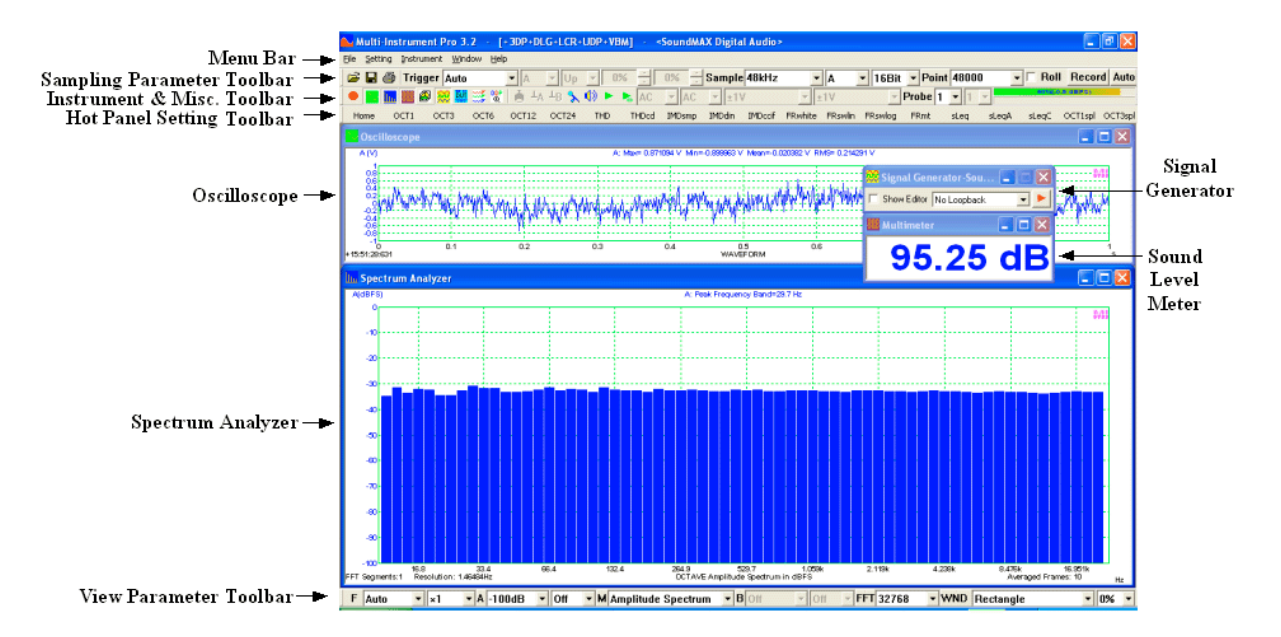

#### <span id="page-7-0"></span>**1.4.3 Configure Multi-Instrument**

In Multi-Instrument, the menu items are enabled / disabled based on context. Many menu items are disabled when the Oscilloscope or the Signal Generator is running. To do the configuration, stop the oscilloscope first by pressing the green button at the upper left corner of the screen (see figure below). The button will turn red once the Oscilloscope is stopped.

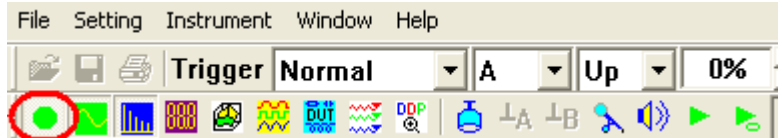

#### **1.4.3.1 Configure Sound Recording Devices for Multi-Instrument**

The XLR-to-USB sound card can be used with either MME or ASIO driver. ASIO driver is recommended as it uses the sampling rate selected in Multi-Instrument directly and bypasses

the possible sampling rate conversion and audio signal enhancement by Windows, which may otherwise alter the original samples and lead to measurement inaccuracies.

#### 1.4.3.1.1 Using ASIO Driver

Go to [Setting]>[ADC Device], and select "Sound Card ASIO" in the "Device Model" field. Then choose "Zoom U-22 ASIO Driver" in the "Device No." field (see figure below). This is to configure the XLR-to-USB sound card as the sound recording device for the software.

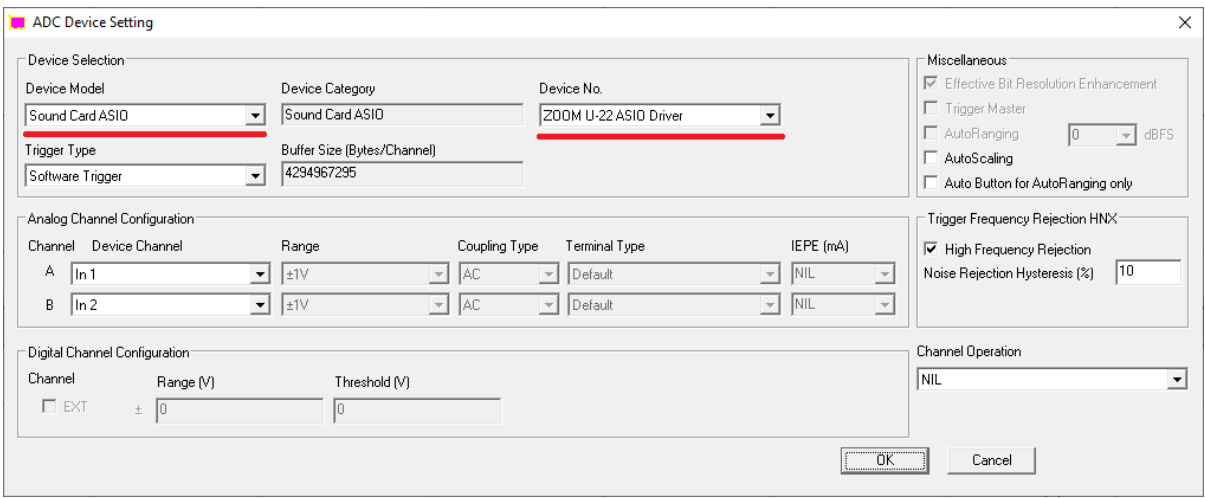

Now, if you start the oscilloscope by pressing the red button at the upper left corner of the screen, and then talk LOUDLY before the hydrophone, you should be able to see your "voices" in the Oscilloscope and Spectrum Analyzer.

#### 1.4.3.1.2 Using MME Driver

Go to [Setting]>[ADC Device], and select "Sound Card MME" in the "Device Model" field. Then choose "Line (ZOOM U-22 Audio)" in the "Device No." field (see figure below). This is to configure the XLR-to-USB sound card as the sound recording device for the software.

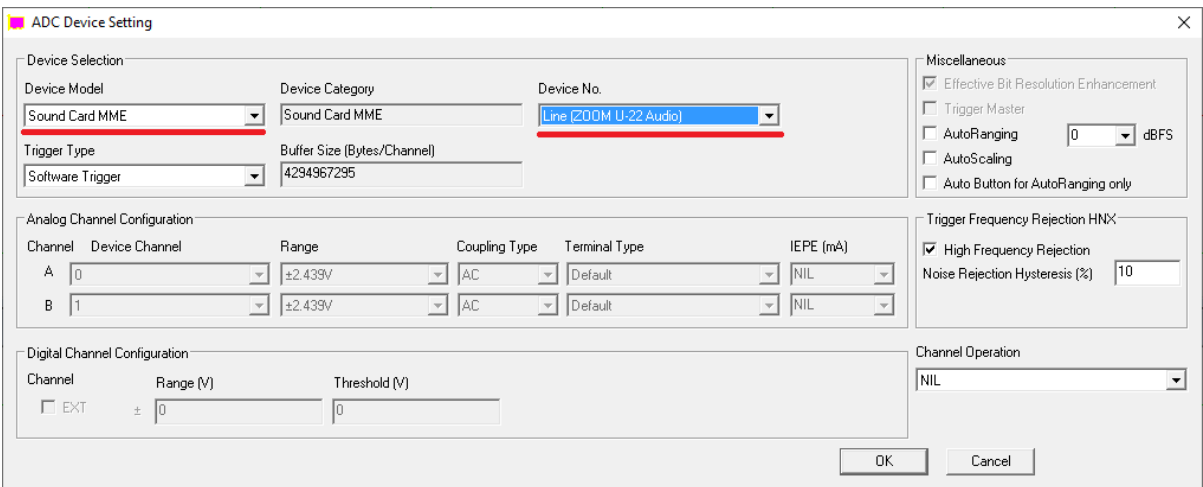

Note that the displayed name of the sound card may vary a bit under different Windows versions or with different USB ports.

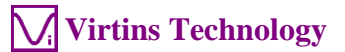

Now, if you start the oscilloscope by pressing the red button at the upper left corner of the screen, and then talk LOUDLY before the hydrophone, you should be able to see your "voices" in the Oscilloscope and Spectrum Analyzer.

Some Windows versions / editions come with some audio signal enhancement features which are enabled by default. These features must be disabled through the Sound Recording Control under Windows Control Panel to prevent them from altering the originally sampled data, as shown below. One of the possible problems caused by these features is the unwanted alteration of the frequency response of the setup. Using ASIO driver instead of MME driver can avoid these problems. It should also be noted that when MME driver is used, the actual sampling rate is determined by the sampling rate configured in the Sound Recording Control Panel (see figure below). If the sampling rate selected in Multi-Instrument differs from the actual one, then sampling rate conversion will be performed automatically by Windows and this will alter the original data unwantedly.

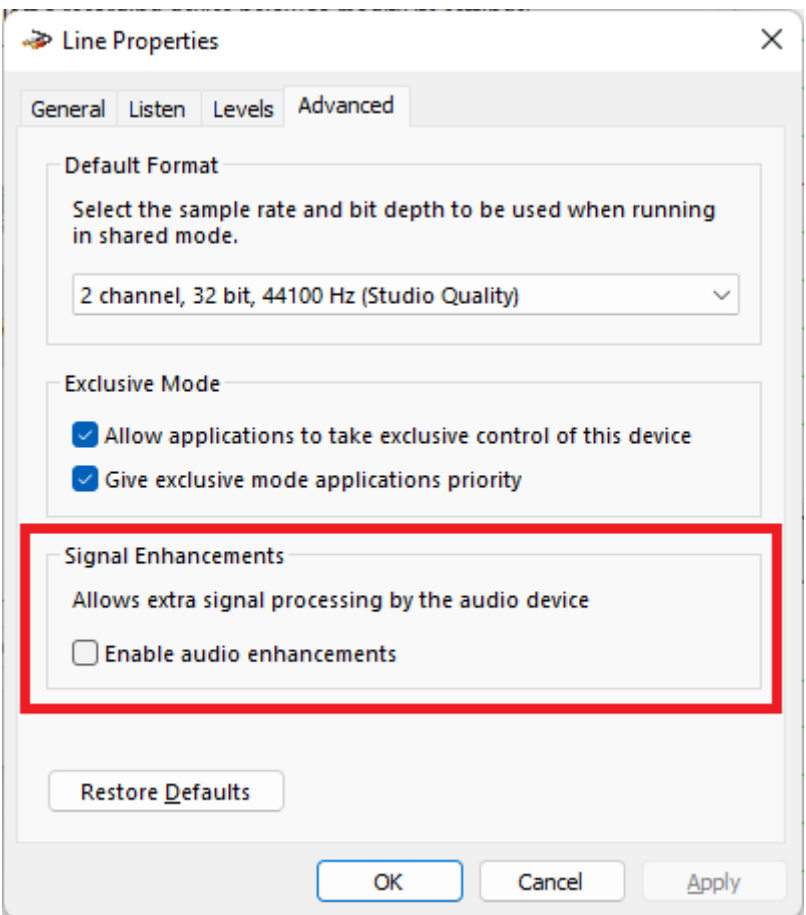

#### **1.4.3.2 Configure Sound Playback Devices for Multi-Instrument**

The Signal Generator of Multi-Instrument can be used for sound playback and generation. You can use it to playback a recorded underwater sound, or generate an underwater test sound if you have an underwater sound emitter attached. To configure the sound card for the Signal Generator, go to [Setting]>[DAC Device]. Either "Sound Card MME" or "Sound Card ASIO" can be chosen in the "Device Model" field. Choose the corresponding sound card's name in the "Device No." field. By default, the XLR-to-USB sound card with its ASIO driver is selected for signal output.

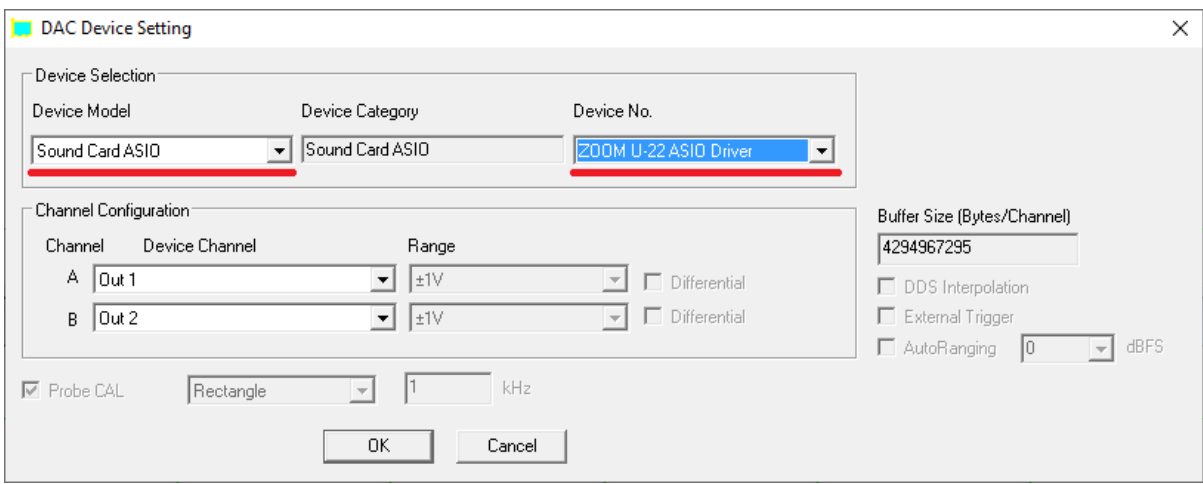

Now, if you press the Signal Generator button, the Signal Generator panel will be opened. Press the red triangle button at the upper right corner of the Signal Generator panel, you should hear a 1kHz test tone from the speaker or earphone connected to the selected playback sound card. Press it again to stop the sound.

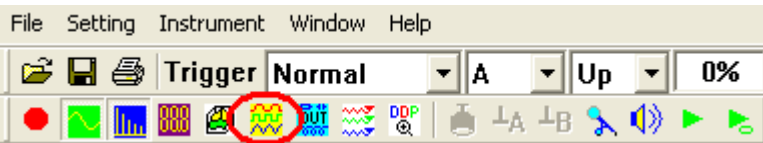

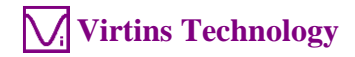

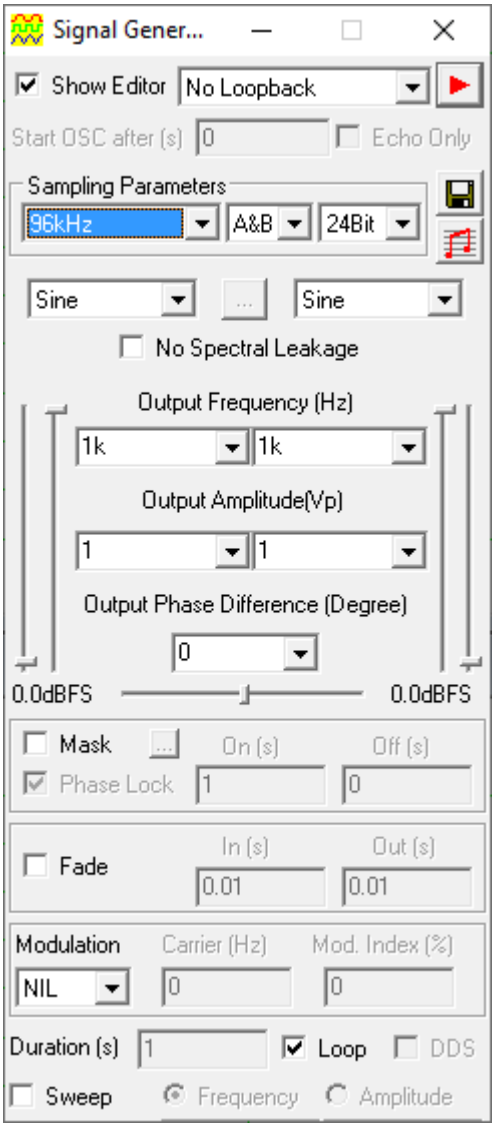

## <span id="page-11-0"></span>**1.5 Input of Sound Level Calibration Data and Adjustment of Input Gain**

Both the hydrophone and XLR-to-USB sound card are not calibrated individually. The combined setup is not calibrated individually either. **Therefore VT USA-168A and VT USA-168B are not recommended for absolute underwater sound level measurement (please check our other products instead).** However, Multi-Instrument will still show the measured underwater sound level based on the nominal sensitivity of the hydrophone and the gain of the XLR-to-USB sound card. Please consider the value as indicative only.

Sound level calibration data can be entered / viewed via [Setting]>[Calibration] in Multi-Instrument (see highlighted fields in the figure below). Note that different calibration data may be required for different Windows versions.

You can adjust the sound level measurement range by turning the gain knob of the XLR-to-USB sound card.

#### <span id="page-12-0"></span>**1.5.1 Under Windows 8/8.1/10/11**

#### Input of the Sound Level Calibration Data

The following calibration data will be filled automatically after VT USA-168A is selected as the default device when the software is launched for the very first time or via [Setting] > [Restore to Factory Default].

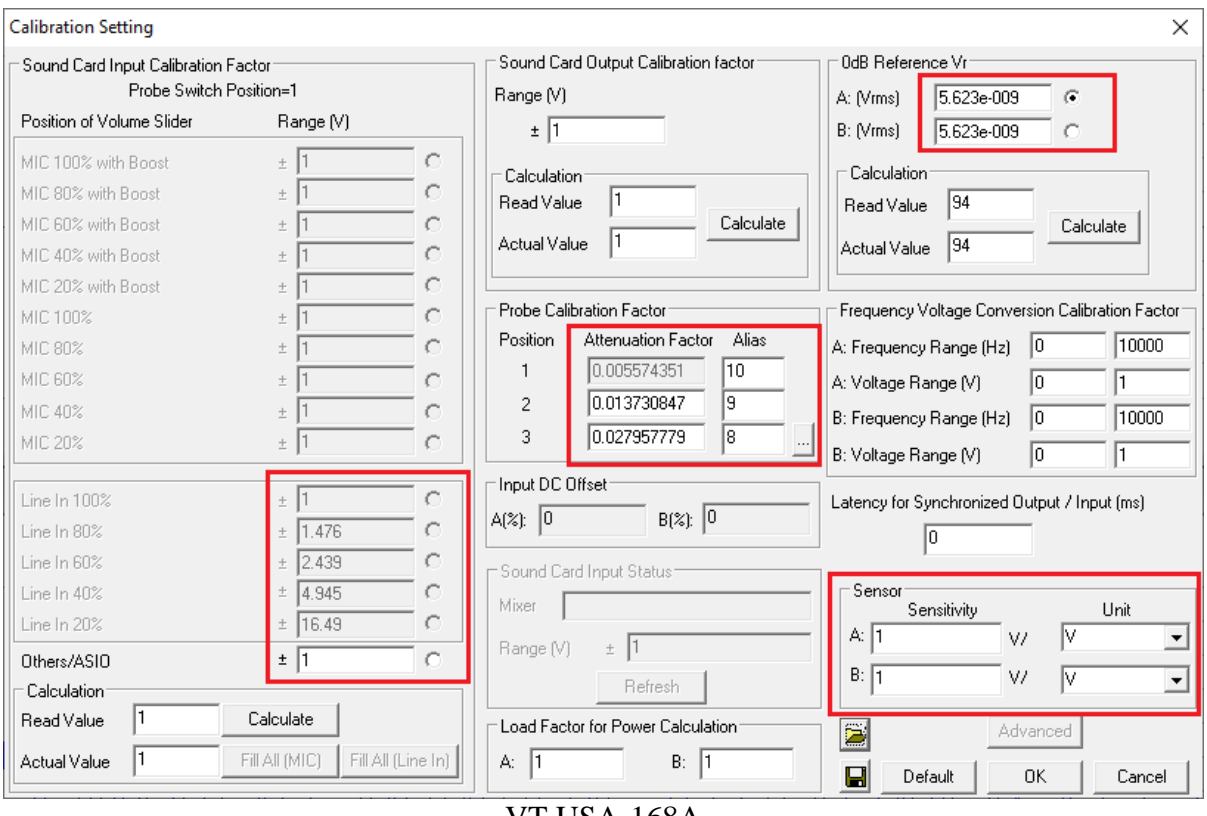

<u>VT USA-168A</u>

The following figure shows the calibration data for VT USA-168B. The difference is only at 0dB reference Vr.

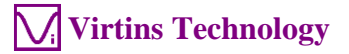

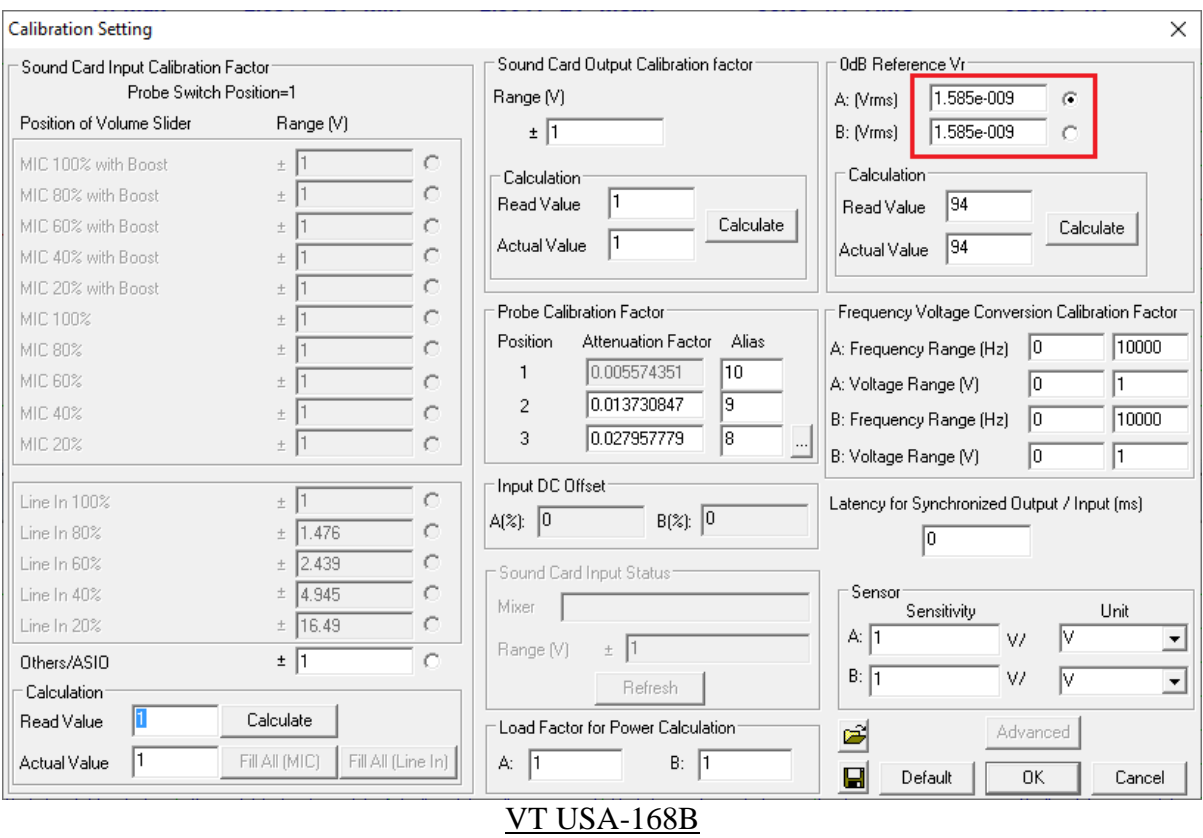

Clicking the button "…" in the above figures will show additional calibration data for the gain knob.

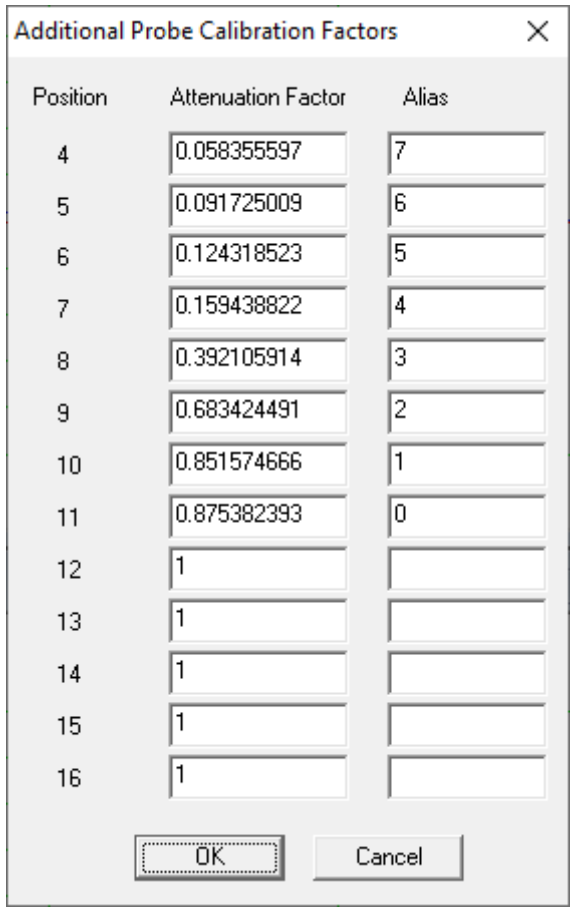

#### Adjustment of Input Digital Gain

Only when MME driver is used, the input digital gain can be adjusted by clicking the respective radio buttons beside the "Line In 100%", "Line In 80%", "Line In 60%", "Line In 40%" and "Line In 20%" in the above figures. It should be generally kept at "Line In 100%". These input digital gain settings have no impact when ASIO driver is used.

#### <span id="page-14-0"></span>**1.5.2 Adjustment of Input Gain via Hardware Gain Knob**

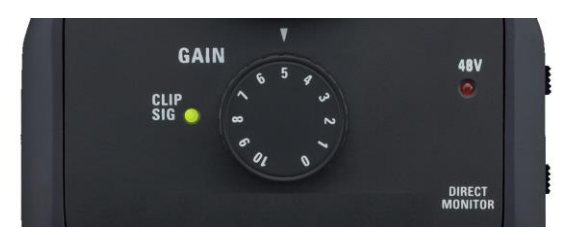

You can adjust the input gain by turning the gain knob on the XLR-to-USB sound card (see figure above). To account for this gain adjustment, you will have to update the "Probe" switch position (see figure below) accordingly in Multi-Instrument's toolbar.

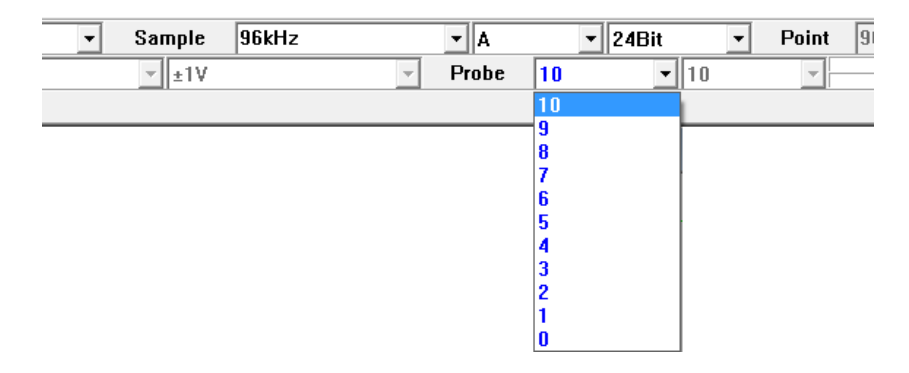

If the "CLIP SIG" LED lights up red, reduce the gain.

#### <span id="page-14-1"></span>**1.5.3 0dB Reference Vr**

The "0dB Reference Vr" in the Calibration Setting dialog box is used to finally calibrate the input voltage to dBSPL. The input voltage here should be considered as a relative value as the actual input is not a voltage but a sound pressure. The "0dB Reference Vr" is the parameter to be recalibrated if a sound level recalibration is necessary. To do the recalibration, simply enter the actual sound level value into the "Actual Value" edit box and the measured sound level value into the "Read Value" edit box, and then press the "Calculate" button once. It should be noted that the Sensor Sensitivity is kept at 1V/V in his method.

In case you want to display the measured raw data in Pa rather than Volt, then you should enter the "actual" Sensor Sensitivity in V/Pa, which can be calculated using the following formula:

Sensitivity = ["0dB Reference Vr" (in Volt)] / [Standard 0dB Reference (in Pa)]

where the Standard 0dB Reference for sound pressure level in air is 20  $\mu$ Pa (i.e. 2e-005 Pa) and that in water is  $1 \mu Pa$  (i.e. 1e-006 Pa). If the actual sensor sensitivity is used, then the standard 0dB reference should be entered into the "0dB Reference Vr" edit box. For example, the following two methods are equivalent.

VT USA-168A

Method 1:  $[0dB$  Reference Vr] = 5.623e-009 (V) and [Sensor Sensitivity] = 1 V/V Method 2:  $[0dB$  Reference Vr] = 1e-006 (Pa) and  $[Sensor$  Sensitivity] = 0.005623 V/Pa

#### VT USA-168B

Method 1: [OdB Reference Vr] = 1.585e-009 (V) and [Sensor Sensitivity] = 1 V/V Method 2:  $[0dB$  Reference Vr] = 1e-006 (Pa) and  $[Sensor$  Sensitivity] = 0.001585 V/Pa

The sensitivity of a hydrophone is usually specified in dB with reference to 1V/μPa, it can be converted to V/Pa as follows:

Sensitivity (V/Pa) = power (10, Sensitivity (dB)/20)  $\times$  10<sup>6</sup>

For example, the nominal sensitivity of the hydrophone in VT USA-168A is -165dB, i.e. 0.005623 V/Pa. The nominal sensitivity of the hydrophone in VT USA-168B is -176dB, i.e. 0.001585 V/Pa. The nominal sensitivity of the old version of VT USA-168A is -180dB, i.e. 0.001 V/Pa. The nominal sensitivity of the old version of VT USA-168B is -192dB, i.e. 0.0002512 V/Pa.

### <span id="page-15-0"></span>**1.6 Most Frequently Used Measurement Settings**

Multi-Instrument bundled with VT USA-168A/B comes with many pre-configured panel setting files. This saves you time to configure various parameters for some frequently performed measurements by yourself. You can load these panel setting files via [Setting]>[Load Panel Setting]. Furthermore, up to 20 most frequently used panel setting files can be configured in the Hot Panel Setting Toolbar (The third toolbar from the top) via [Setting]>[Configure Hot Panel Setting Toolbar]. You can load one of them by a single mouse click. Two panel setting files are preconfigured in this toolbar. They are:

(1) Home: Default Setting

The factory default panel setting. It is equivalent to the [File]>[New] command.

(2) OCT3: 1/3 Octave Analysis

1/3 octave band spectrum analysis instead of narrow band FFT spectrum analysis will be perform on the sampled data.

# <span id="page-15-1"></span>**1.7 Using Hydrophone with Batteries or an External Power Supply without a Computer**

The XLR-to-USB sound card can be powered by two HR6 (1.2V) or LR6 (1.5V) AA size batteries, or an external 5V DC power supply (e.g. a mobile USB battery) if the "POWER

SOURCE" switch is set to "BATTERY / DC IN (TABLET)". The underwater sound captured by the hydrophone can be directly monitored from the "PHONES" jack if the "DIRECT MONITOR" switch is set to "ON" even without a computer.

## <span id="page-16-0"></span>**1.8 Hydrophone Maintenance**

No special care is required for the hydrophone. It is designed to withstand corrosion from seawater and the impact of accidental drops. Although it is quite tough for what it is, but note that it is a sensitive instrument. Avoid throwing it into the water, or any other activity that may result with an impact to the hydrophone. Try to keep the output plug clean and dry and avoid unnecessarily rough handling to ensure the long-term stability of the product. It is best NOT to store the hydrophone in a waterproof enclosure. Doing so will trap moisture, salts and minerals that are left on the hydrophone and cable after deployment and prematurely corrode the output plug. Making an extra effort to coil the cable neatly when retrieving the hydrophone will help avoid problems with tangles as the cable ages. Most importantly, protect the cable from cuts and abrasions! The hydrophone uses a custom-made cable with a very durable PU jacket. However, it is also designed to be compact and flexible. Kinking the cable, walking on it, or dragging it over a sharp or abrasive surface may damage the cable sheath and eventually cause the hydrophone to fail. Both aquatic and terrestrial animals may attack the cable in an unattended application. Using some kind of cable conduit, such as plastic tubing, can help to protect the hydrophone in long-term installations.

## <span id="page-16-1"></span>**1.9 Sliding Stainless Steel Weight on VT USA-168B**

To maintaining negative buoyancy underwater, the hydrophone VT USA-168B is assembled with a 150g sliding stainless steel weight. There are several advantages to placing the weight on the cable rather than building it into the hydrophone. When the hydrophone is dropped, the cable flexes and absorbs any stress from impact, making the hydrophone more durable. The weight can be moved if need to allow insertion into a pipe. Both of these attributes are especially useful to the leak finding specialist. Moving the weight away from the hydrophone dampens acceleration noise that is transmitted down the cable from handling and it also minimizes response irregularities caused by material resonances and sound reflections. It can also be used for mounting a shroud tube to minimize flow noise over the hydrophone. To move the weight, turn the black plastic thumbscrew counter-clockwise to loosen the internal rubber compression sleeve and slide the weight where needed. Wet the cable if this is difficult. Secure again by turning the thumbscrew clockwise. **Be Advised: Finger-tighten thumbscrew only and always leave a minimum spacing of 5 cm between hydrophone and weight!**

### <span id="page-16-2"></span>**1.10 Using VT USA-168A as a Contact Mic Analyzer in Air**

A contact mic adapter (see picture below) can be purchased separately to convert the VT USA-168A into a contact mic analyzer in air. The adapter is made from the same acoustically-transparent rubber used to encapsulate the transducer assembly of the hydrophone. The inside is molded to the same size as the hydrophone. Simply place the hydrophone inside, bed with water for maximum efficiency, and set the flat surface of the cup on the media to which you want to listen. This will create a very sensitive contact microphone, outperforming most contact mics at very low frequencies. It can be used for sound effects, leak detection, surveillance, terrestrial studies, sporting events, or general phonography.

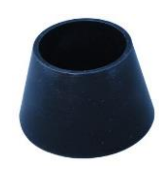

# <span id="page-17-0"></span>**1.11 Connecting Hydrophones to 3.5mm TRS Mic Input of Other Audio Devices**

It is possible to connect the hydrophones of VT USA-168A/B to the 3.5mm TRS mic input of other audio devices using a XLR to 3.5mm TRS adapter shown below. The adapter needs to be purchased separately. It will allow you to use the hydrophone with any preamp designed to work with electret-condenser microphones (i.e. with plug-in-power). The 3.5mm plug is wired for dual-mono output, which will drive both left and right stereo channels and is also compatible with mono computer sound cards.

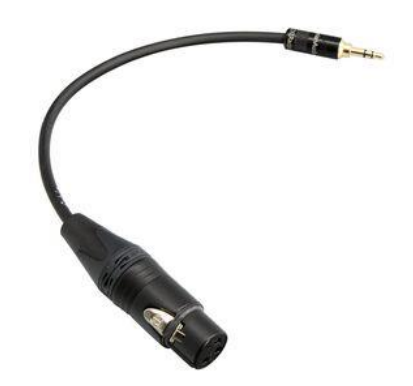

# <span id="page-18-0"></span>**2 Specifications**

# <span id="page-18-1"></span>**2.1 VT USA-168A/B Overall Hardware Specifications**

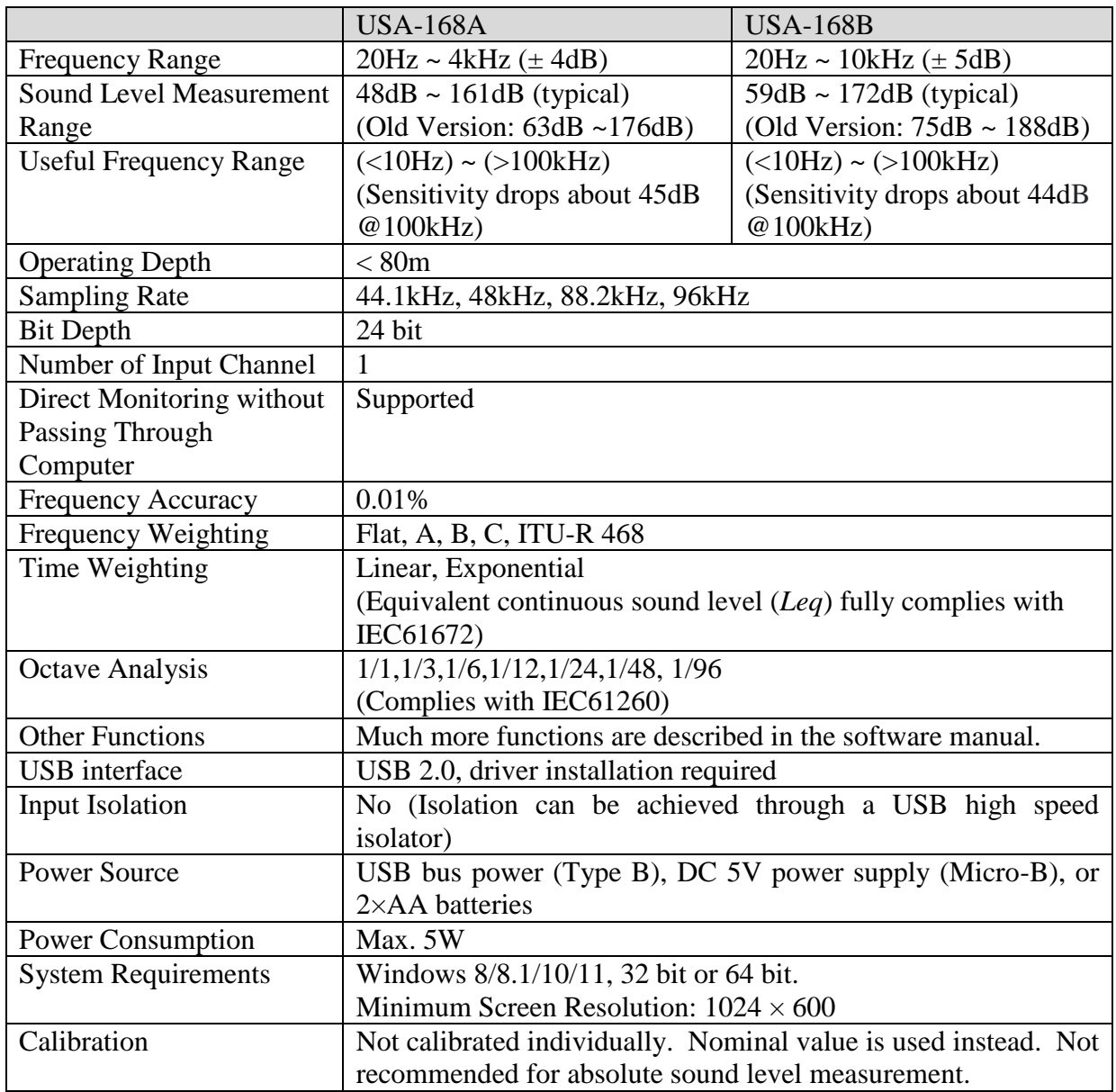

# <span id="page-18-2"></span>**2.2 Hydrophone Specifications**

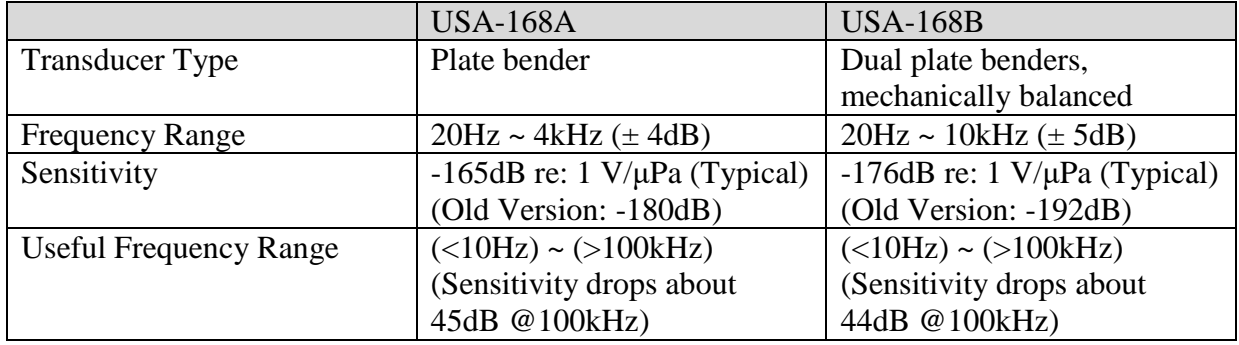

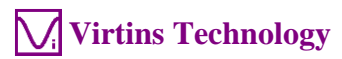

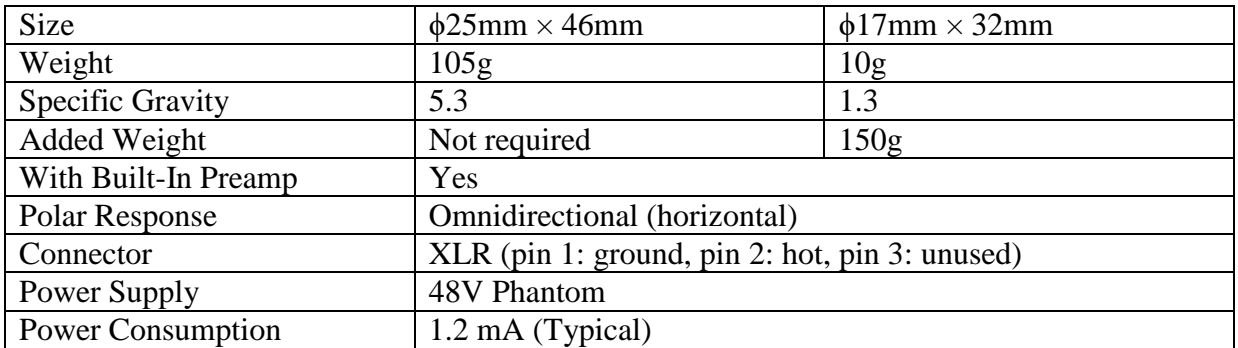

## <span id="page-19-0"></span>**2.3 XLR-to-USB Sound Card**

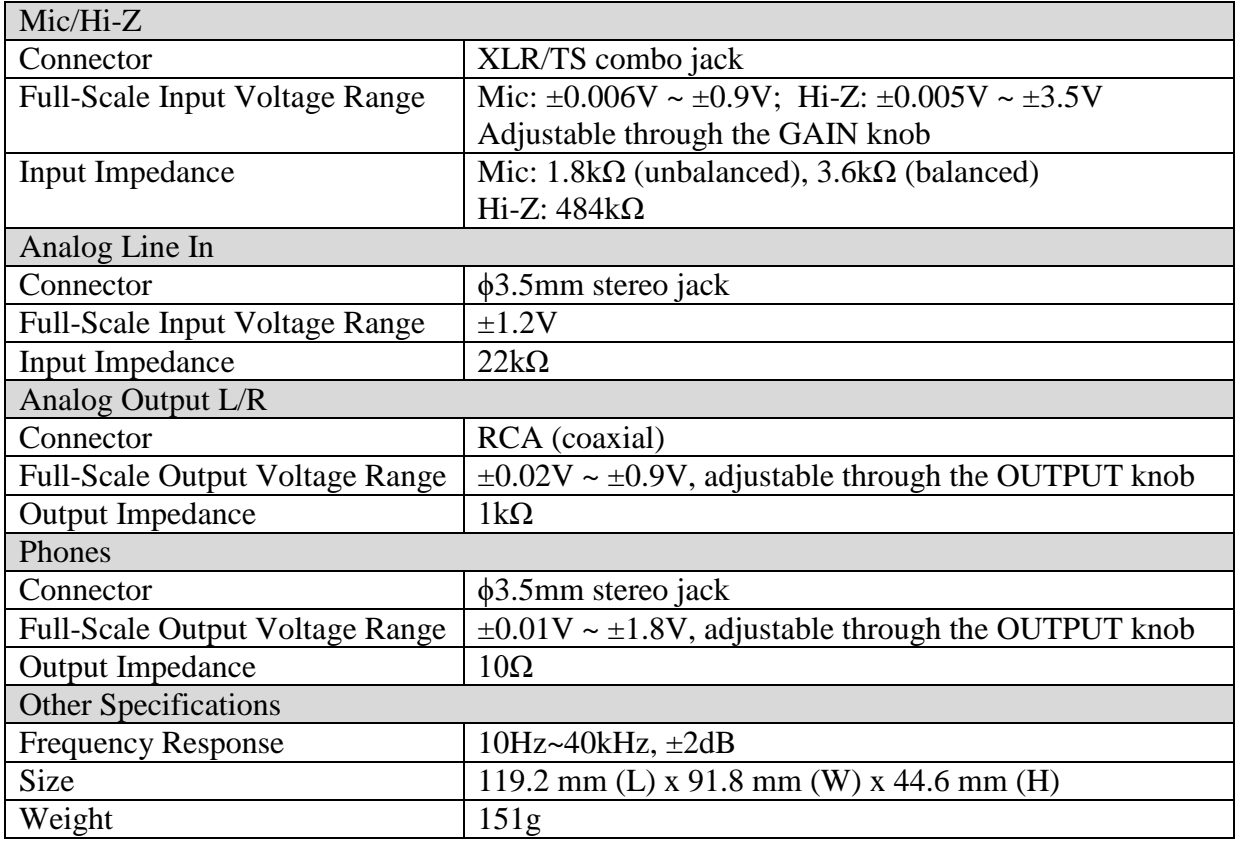

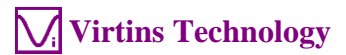

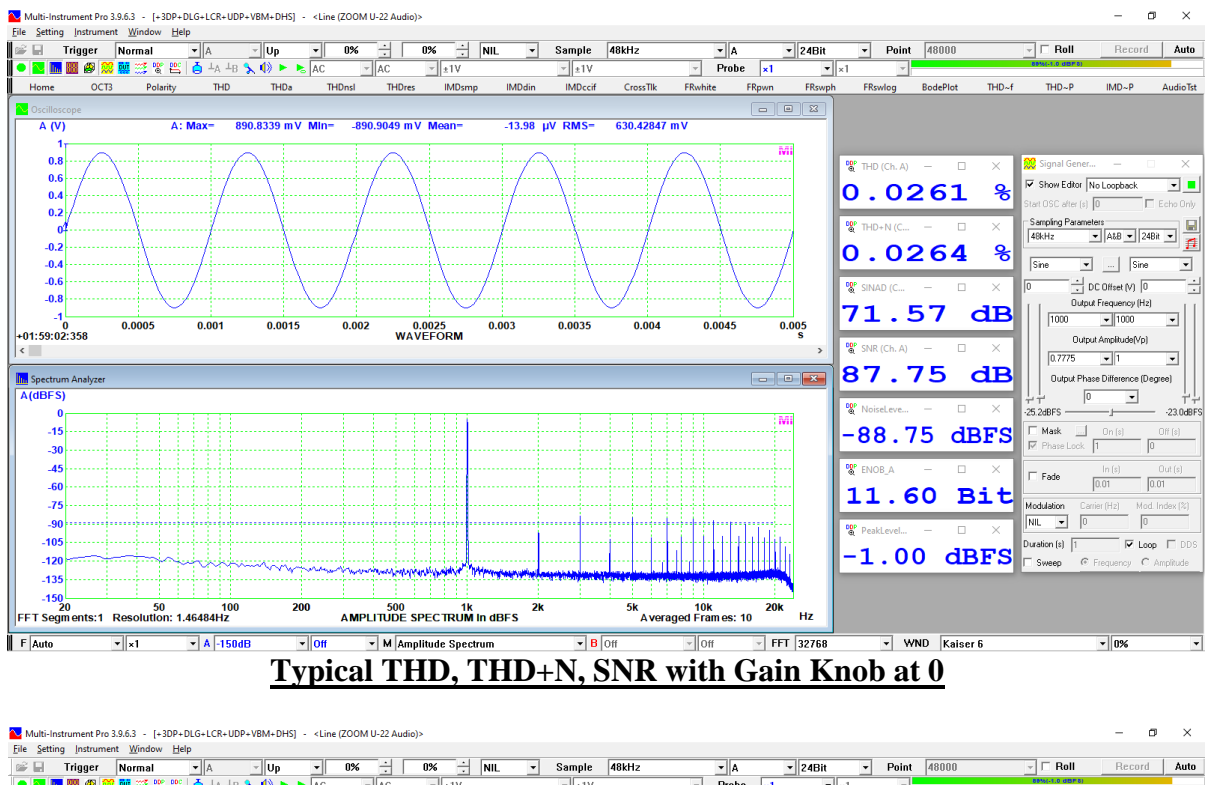

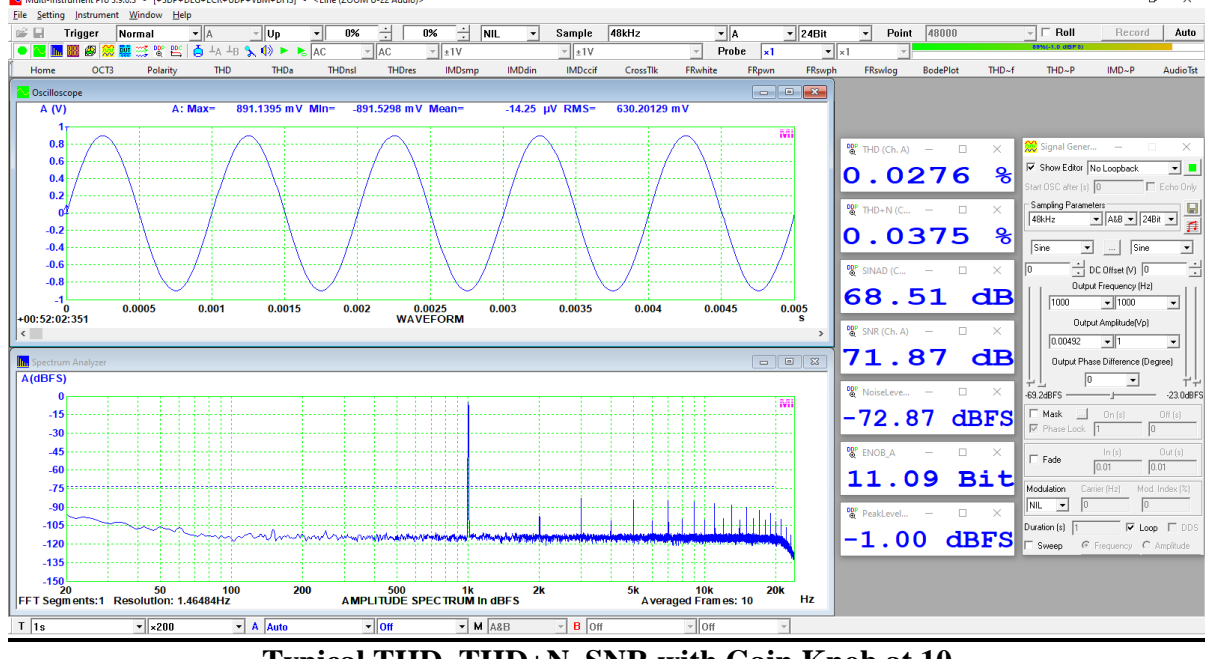

**Typical THD, THD+N, SNR with Gain Knob at 10**

# **Virtins Technology**

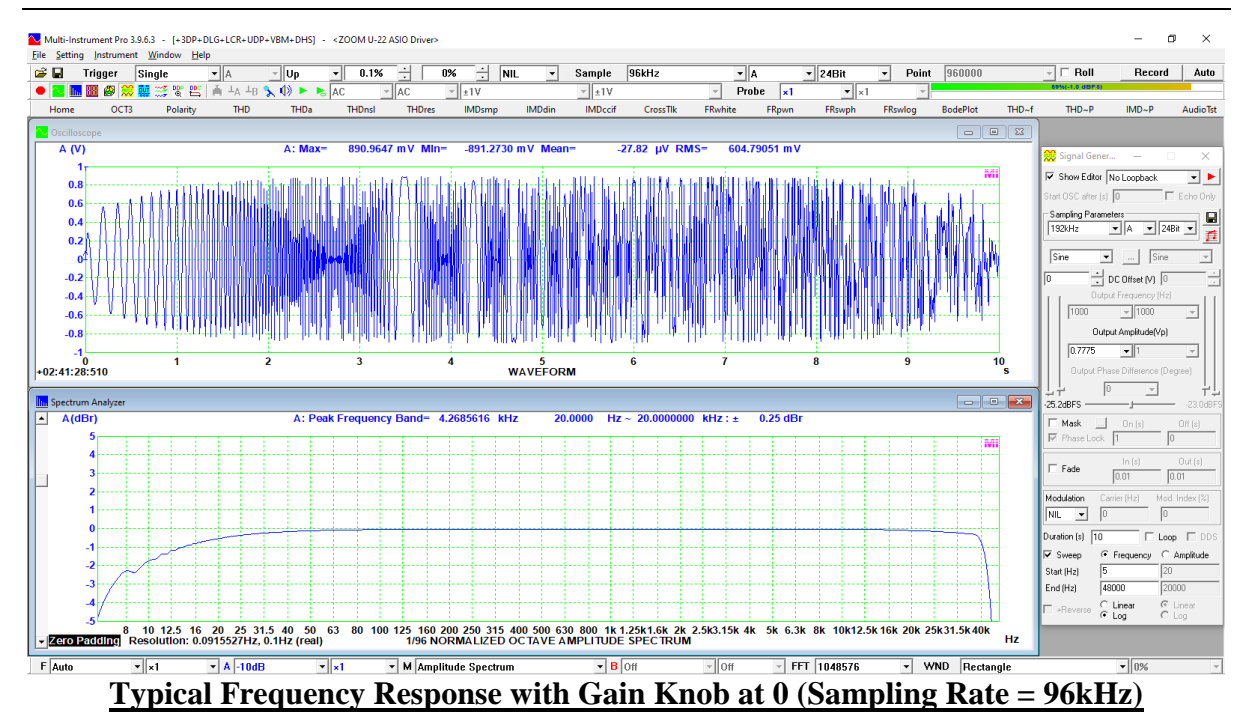

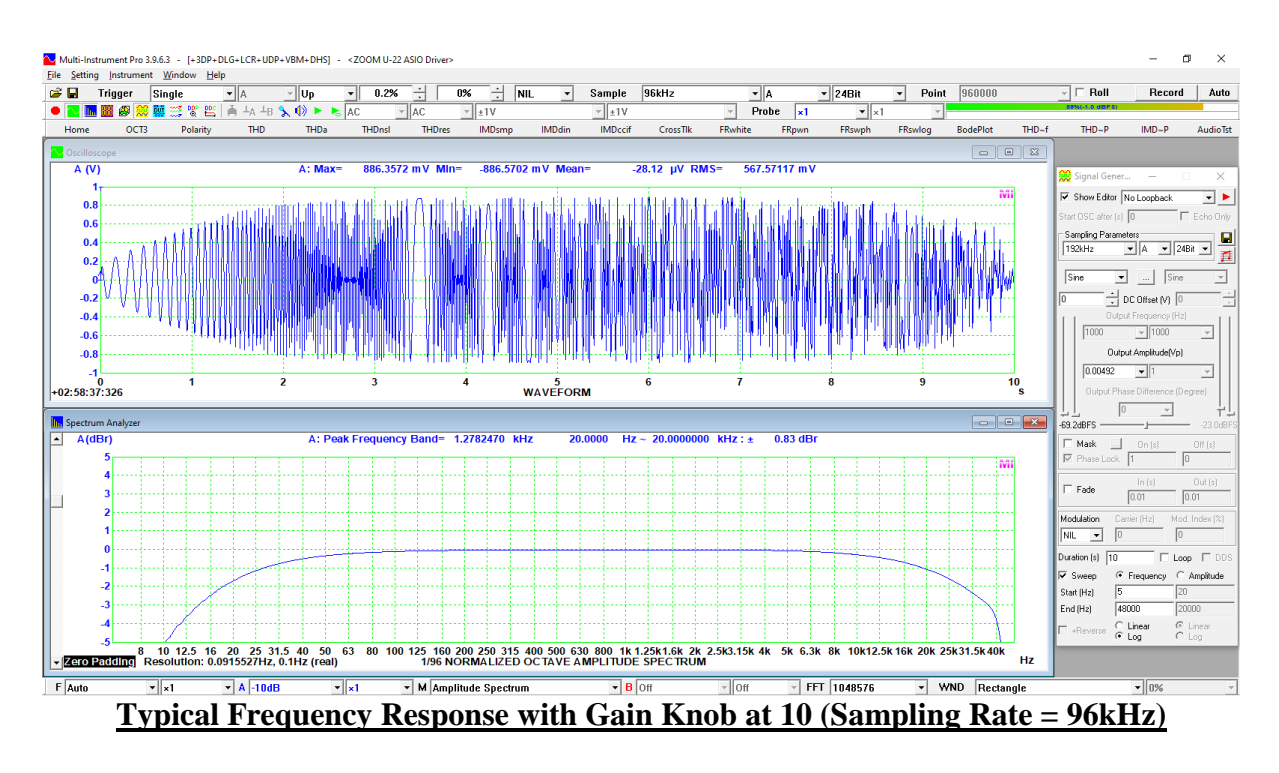

### <span id="page-21-0"></span>**2.4 Multi-Instrument Software Specifications**

A complete Multi-Instrument software package consists of basic and add-on modules with all features in each of them. The basic modules include Oscilloscope, Spectrum Analyzer, Signal Generator, Multimeter, Derived Data Point Viewer, Derived Data Curve, and General Functions. The add-on modules include Spectrum 3D Plot, Data Logger, LCR Meter, Device Test Plan, Vibrometer, and Dedicated Hardware Support.

# **Virtins Technology**

There are six license levels to access the basic modules: Sound Card Oscilloscope, Sound Card Spectrum Analyzer, Sound Card Signal Generator, Multi-Instrument Lite, Multi-Instrument Standard, and Multi-Instrument Pro. The add-on modules need to be purchased separately. They can only run with Multi-Instrument Lite, Standard, or Pro, except that Vibrometer can only run with Multi-Instrument Standard or Pro. The following table shows the function allocation among different license levels. Please note that a license of Multi-Instrument Full Package contains Multi-Instrument Pro and all add-on modules.

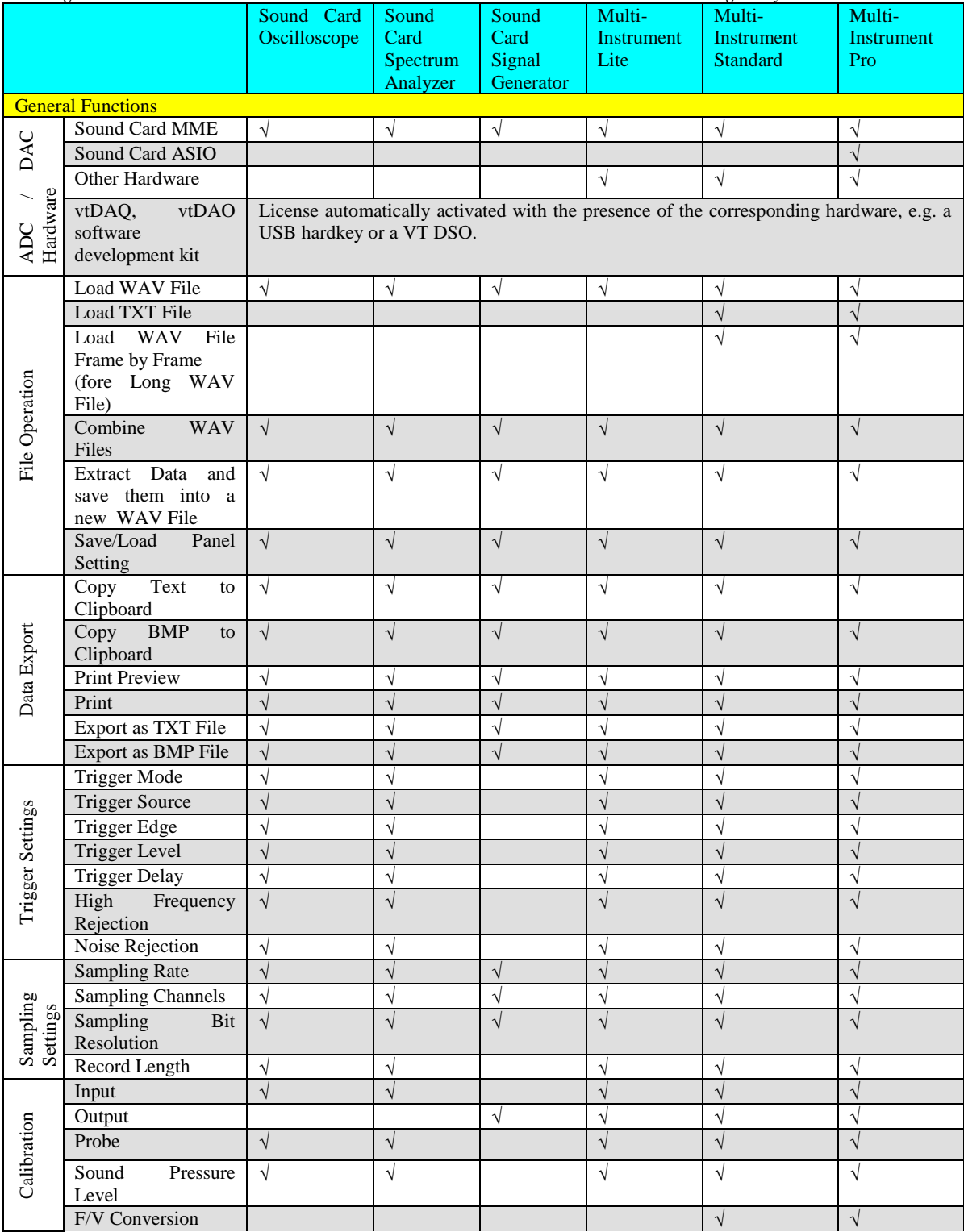

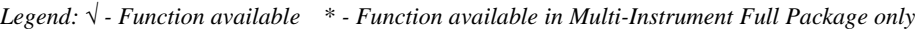

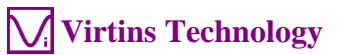

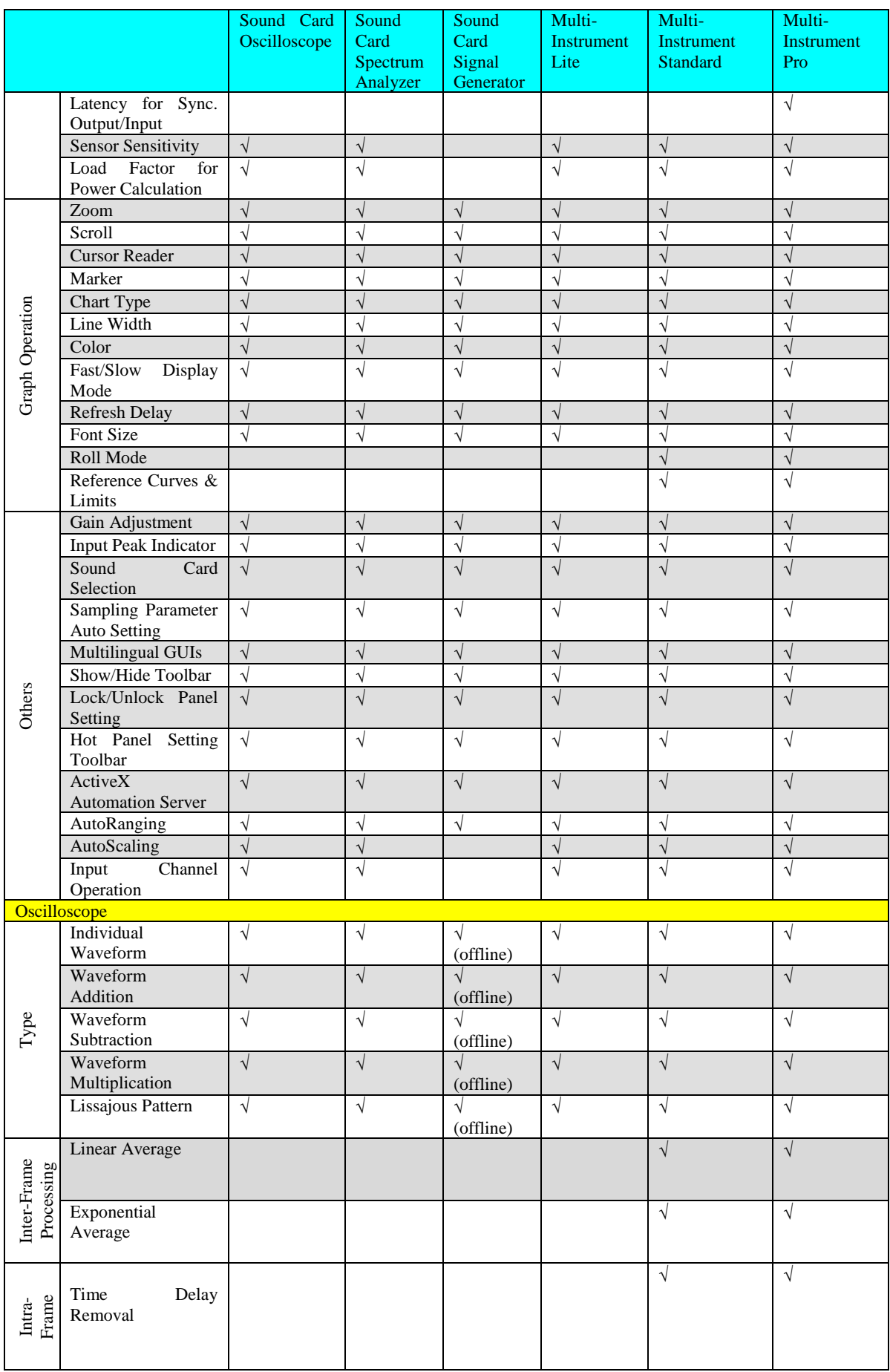

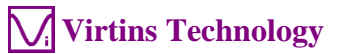

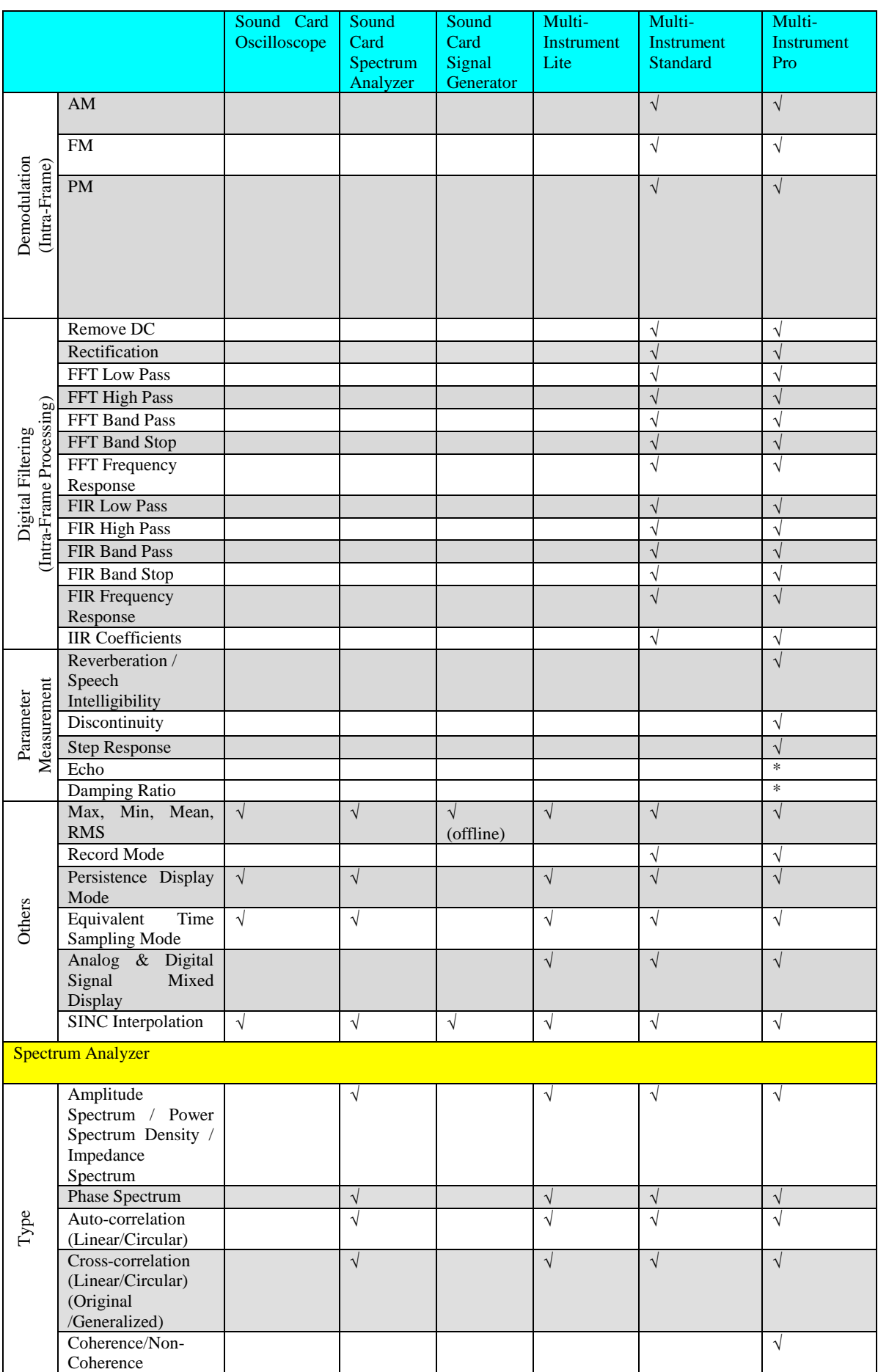

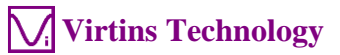

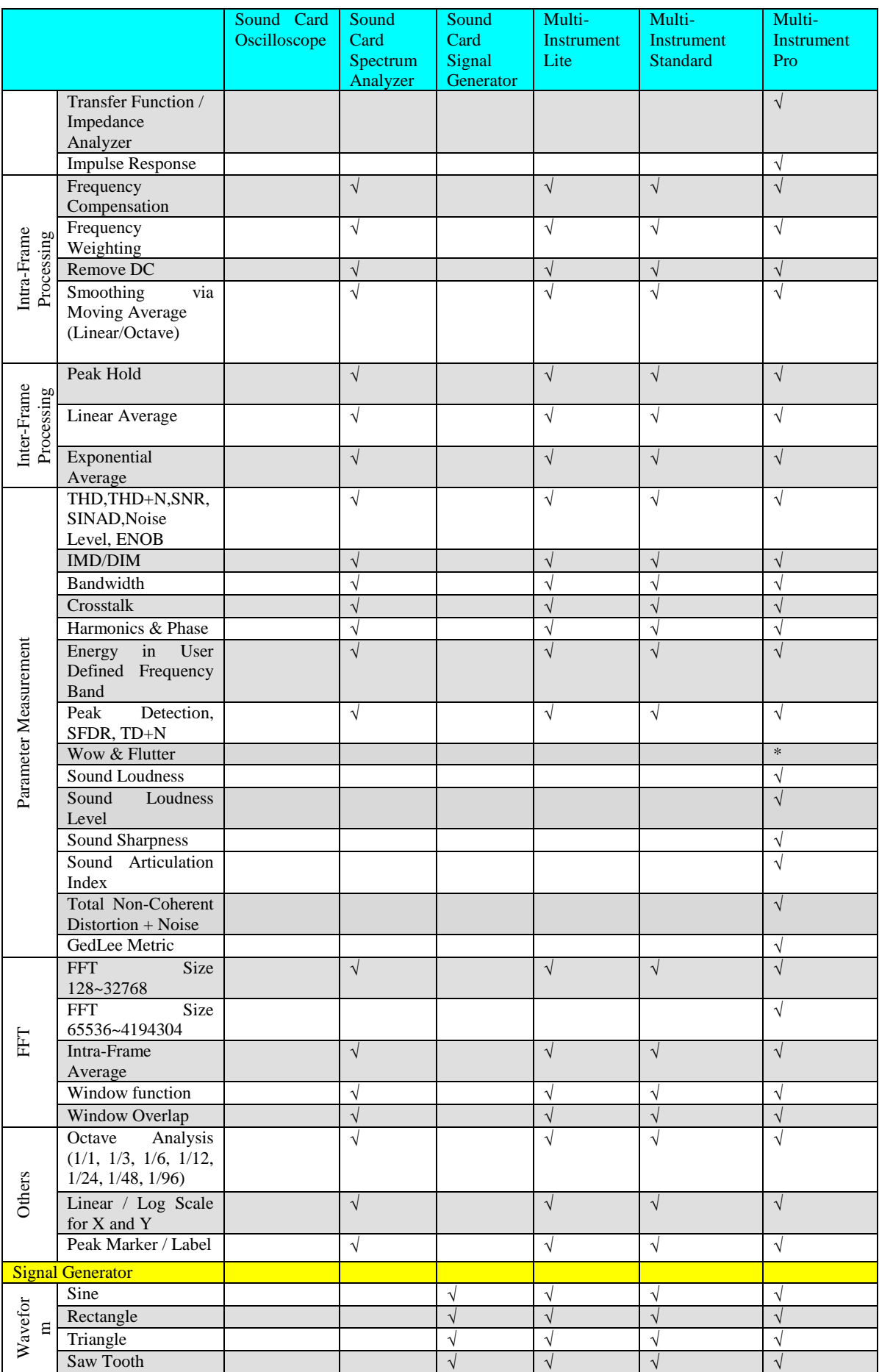

www.virtins.com 26 Copyright © 2021-2022 Virtins Technology

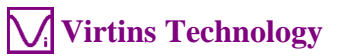

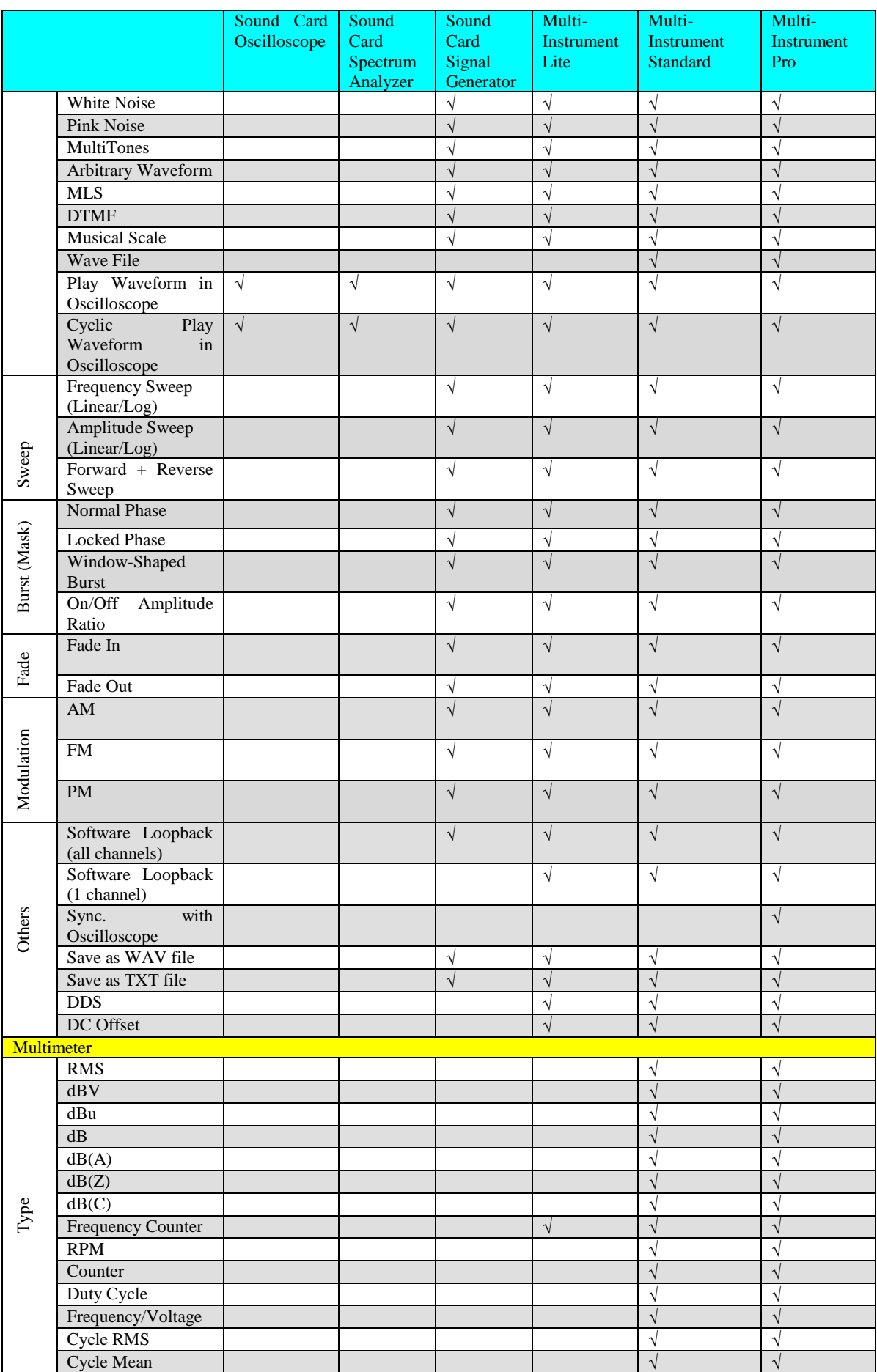

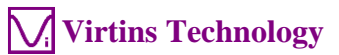

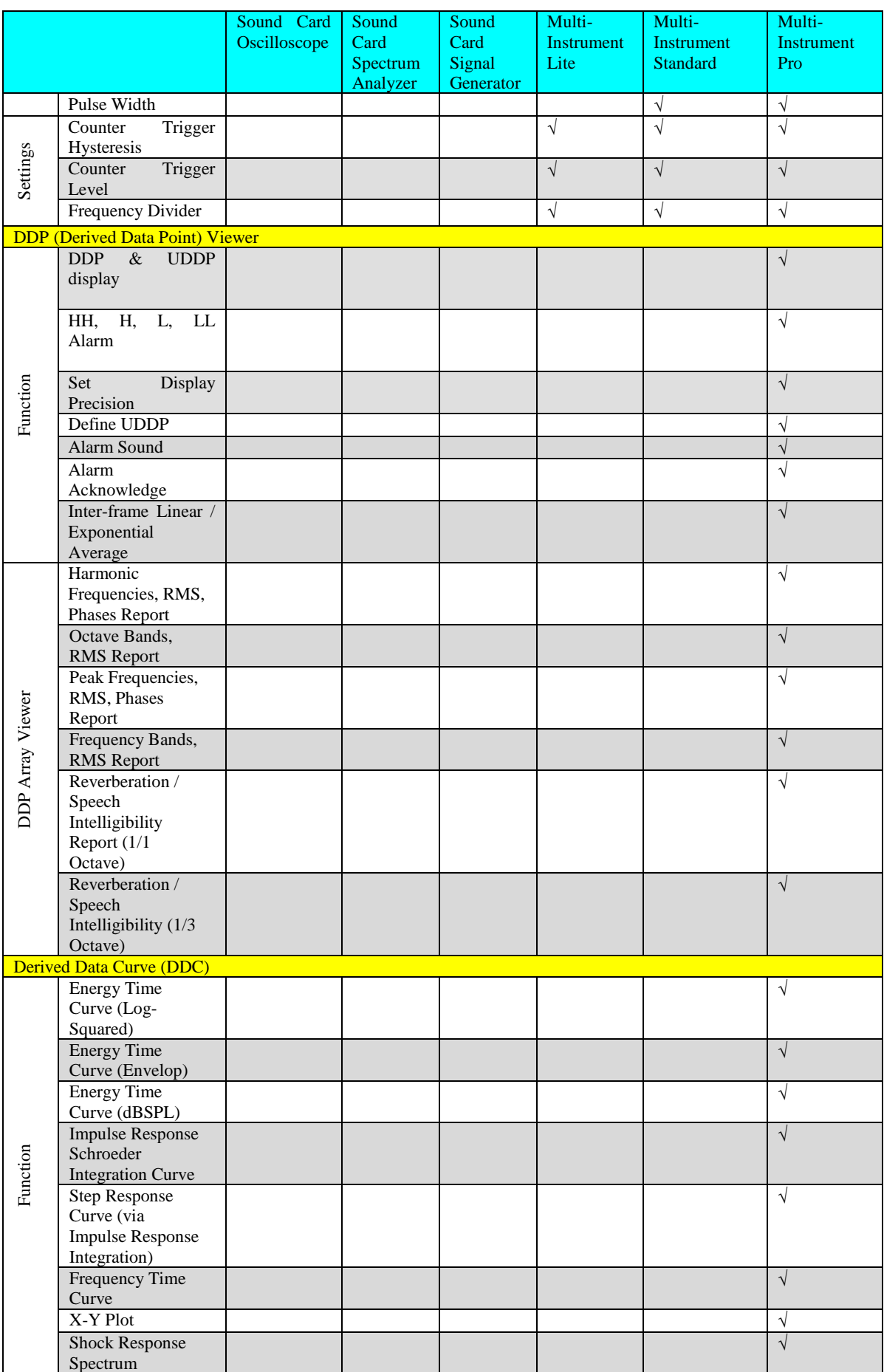

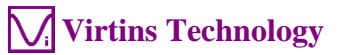

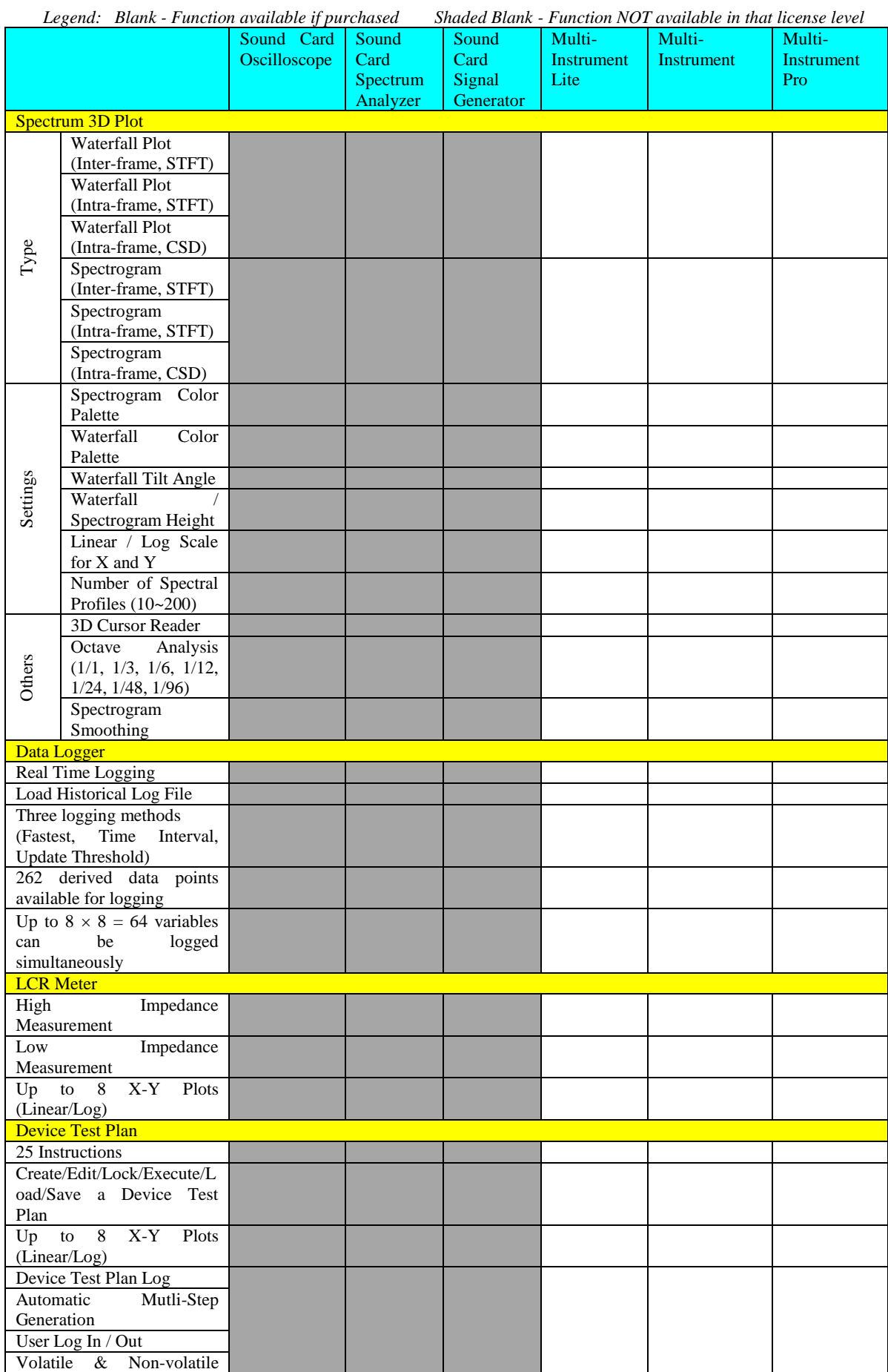

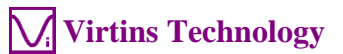

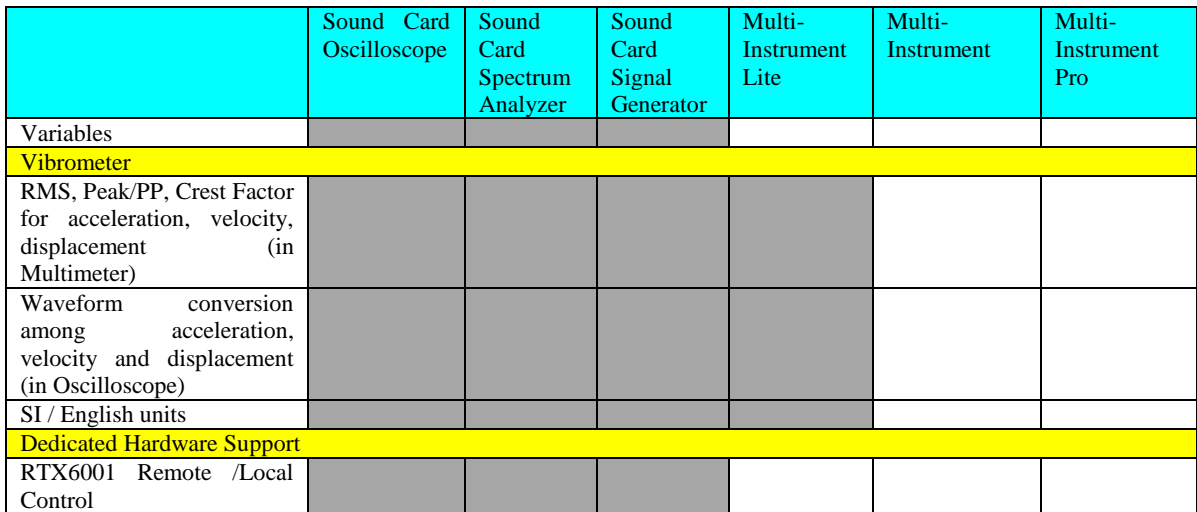

# <span id="page-30-0"></span>**3 Multi-Instrument Software License Information**

# <span id="page-30-1"></span>**3.1 License Types**

The License of Multi-Instrument software has six levels and six add-on modules/functions. The six levels are: Sound Card Oscilloscope, Sound Card Spectrum Analyzer, Sound Card Signal Generator, Multi-Instrument Lite, Multi-Instrument Standard, Multi-Instrument Pro. The six add-on modules/functions are: Spectrum 3D Plot, Data Logger, LCR Meter, Device Test Plan, Vibrometer, and Dedicated Hardware Support.

The license contained in the standard VT USA-168 package is a hardkey activated Multi-Instrument Pro license, without any add-on modules/functions. No softkey (activation code) is provided. The software will run under the licensed mode as long as the USB hardkey (dongle) is connected to your computer before you launch the Multi-Instrument software.

Note: If the software is launched without the USB hardkey connected to the computer, it will enter into 21-day fully functional trial mode, unless the software is activated by a softkey (activation code), which is NOT included in the standard VT USA-168 package and should be purchased separately as a brand-new license if needed.

## <span id="page-30-2"></span>**3.2 License Upgrade from One Level to Another**

You can purchase an upgrade of the license, e.g. from Multi-instrument Standard to Multi-Instrument Pro + Data Logger, at any time if necessary. After you purchase the upgrade, a small upgrade package file will be sent to you via email. You can then use it to upgrade the license information inside the USB hardkey by selecting [Start]>[All Programs]>[Multi-Instrument]>[VIRTINS Hardware Upgrading Tool] on your Windows desktop.

## <span id="page-30-3"></span>**3.3 Software Upgrade in the Same License Level**

Software upgrade in the same license level (if the hardkey is still supported by the new version), e.g. from Multi-Instrument 3.0 Standard to Multi-Instrument 3.1 Standard, is always FREE. You just need to download the new version from our website and install it on any computer.

Thus, please do check frequently with our website to see if a new version or build is available.

# <span id="page-30-4"></span>**4 Warranty**

Virtins Technology guarantees this product against defective materials and manufacutring defects for a period of 12 months. During this period of warranty, a replacement of the faulty part will be shipped to the buyer's address free of charge upon receiving and verifying the

returned faulty part. The Warranty is only applicable to the original buyer and shall not be transferable. The warranty shall exclude malfunctions or damages resulting from acts of God, fire, civil unrest and/or accidents, and defects from using wrong electrical supply/voltage and/or consequential damage by negligence and/or abuse, as well as use other than in accordance with the instructions for operation. The Warranty shall immediately cease and become void if the hardware is found to have been tampered, modified, repaired by any unauthorised person(s). Decisions by Virtins Technology on all questions relating to complaints as to defects either of workmanship or materials shall be deemed conclusive and the buyer shall agree to abide by such decisions.

# <span id="page-31-0"></span>**5 Disclaimer**

This document has been carefully prepared and checked. No responsibility can be assumed for inaccuracies. Virtins Technology reserves the right to make changes without prior notice to any products herein to improve functionality, reliability or other design aspects. Virtins Technology does not assume any liability for loses arising out of the use of any product described herein; neither does its use convey any license under its patent rights or the rights of others. Virtins Technology does not guarantee the compatibility or fitness for purpose of any product listed herein. Virtins Technology's products herein are not authorized for use as components in life support services or systems. Virtins Technology should be informed of any such intended use to determine suitability of the products.